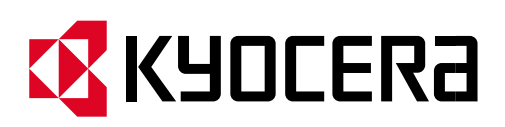

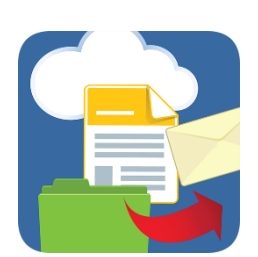

# **KYOCERA Microsoft Connector** Setup and Operation Guide

November 2022

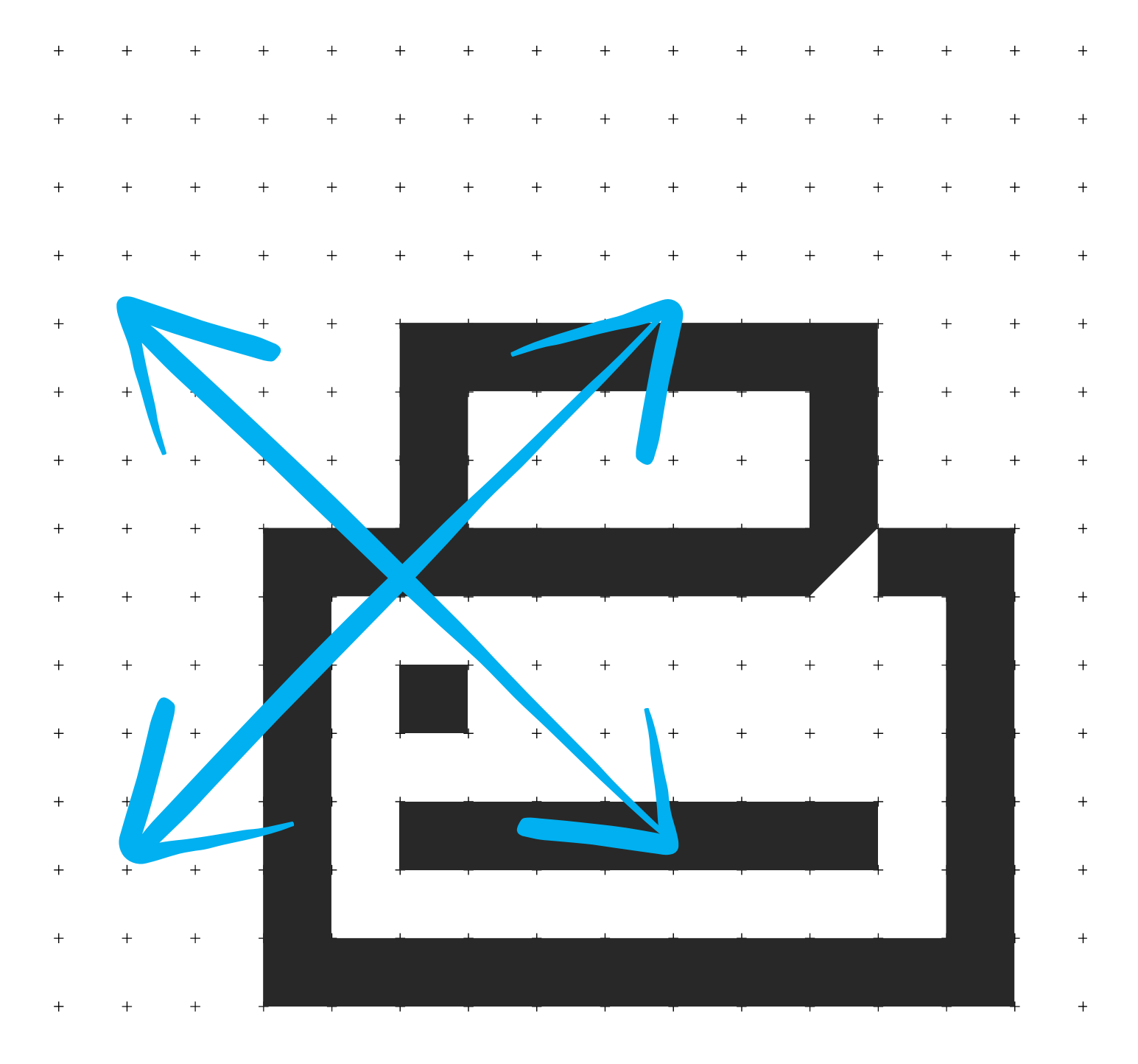

# **Table of Contents**

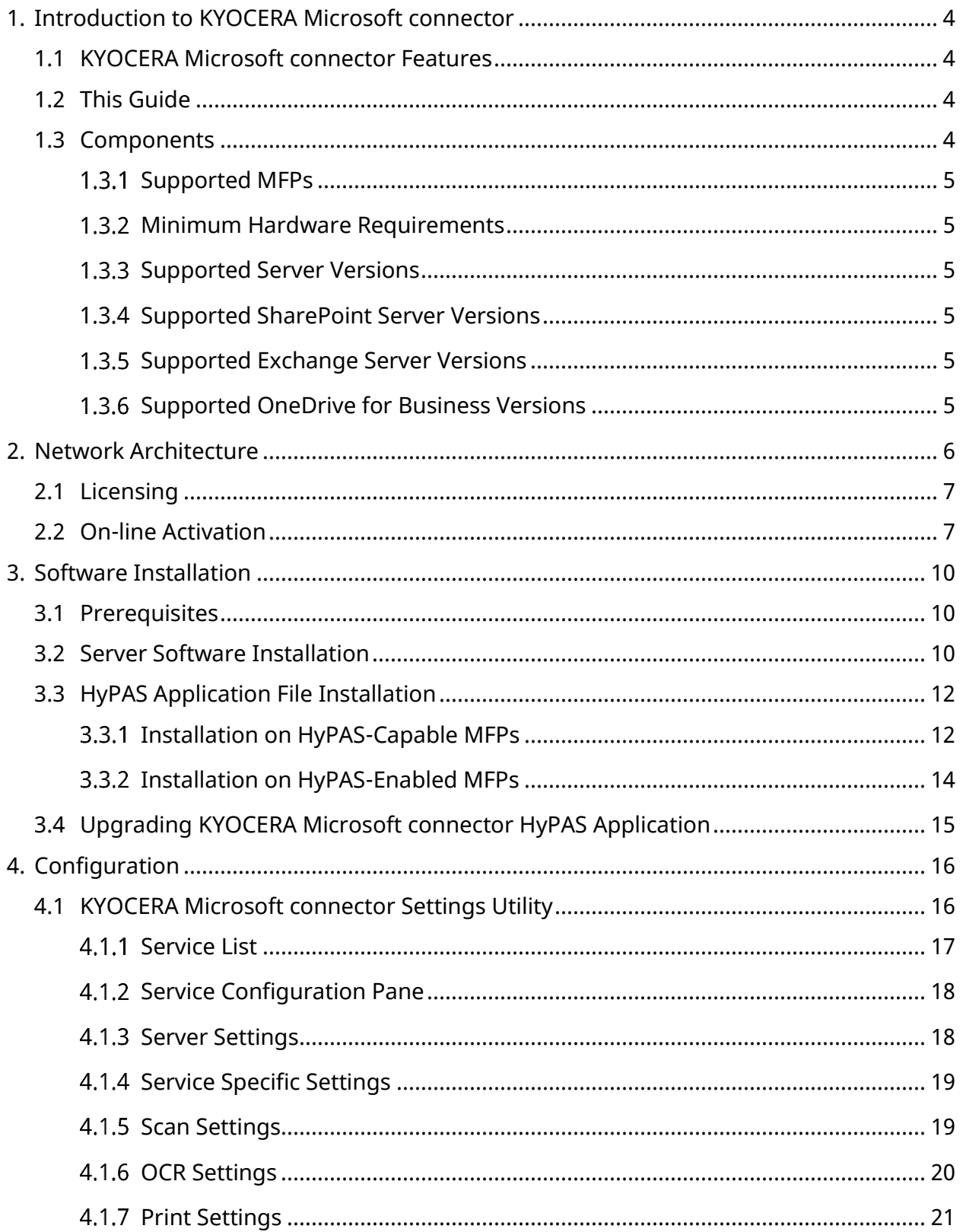

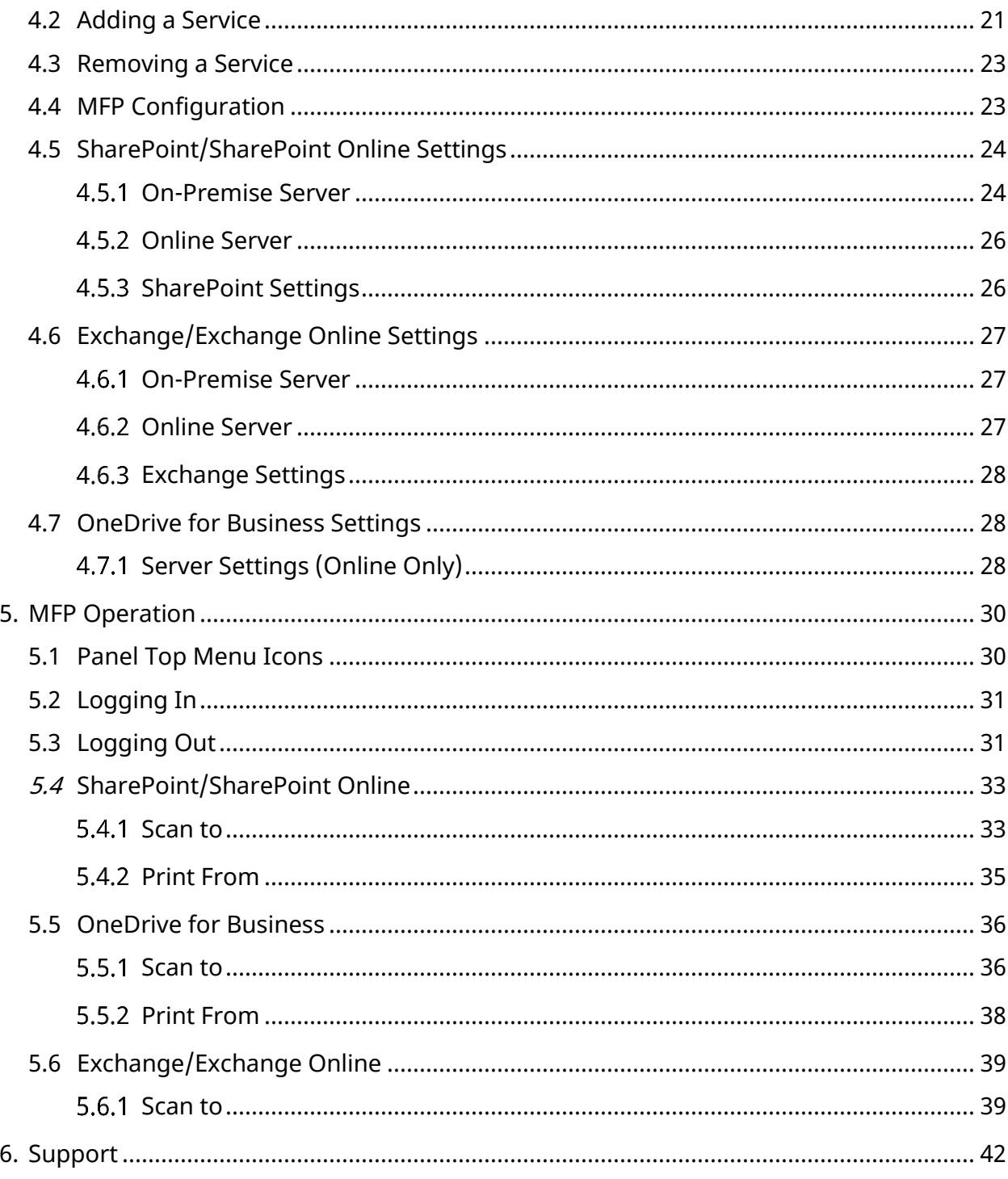

# <span id="page-3-0"></span>1. Introduction to KYOCERA Microsoft connector

Kyocera's KYOCERA Microsoft connector is a Kyocera Business Application designed to simplify document scanning from a network connected Kyocera HyPAS-enabled MFP to an existing Microsoft SharePoint On-Premises, Exchange On-Premises, and/or Office 365 installation.

# <span id="page-3-1"></span>1.1 KYOCERA Microsoft connector Features

- Scan and print to and from SharePoint and OneDrive for Business Installations
- Scan and send emails from Exchange installations
- Fully compatible with Office 365 online versions of SharePoint, Exchange, and OneDrive for Business
- Index and search to find documents in SharePoint
- Single Sign-On
- Card Swipe Authentication

# <span id="page-3-2"></span>1.2 This Guide

This document describes the components, functions, installation requirements, and steps required to deploy and configure KYOCERA Microsoft connector effectively. Since KYOCERA Microsoft connector offers multiple workflow and configuration options, it is essential to understand these to deploy this solution correctly.

# <span id="page-3-3"></span>1.3 Components

The KYOCERA Microsoft connector consists of the KYOCERA Microsoft connector HyPAS application and KYOCERA Microsoft connector Server application. Additionally, there are two OCR versions available: Basic OCR and OmniPage OCR.

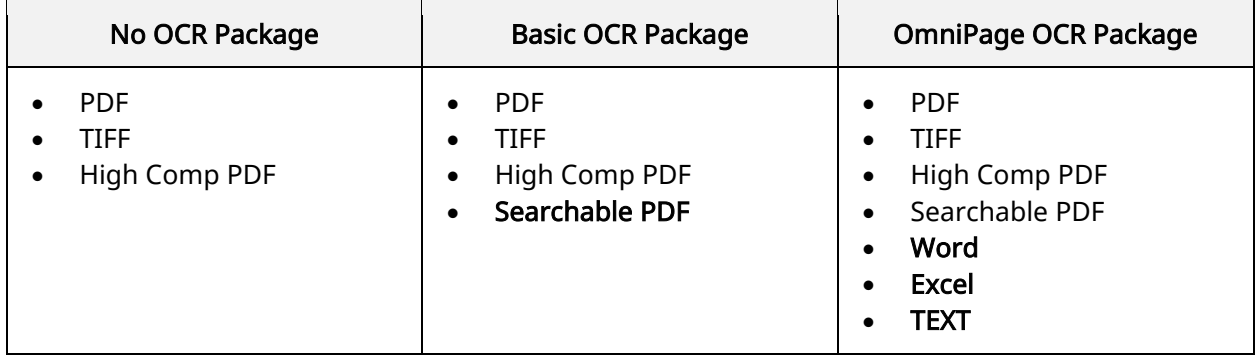

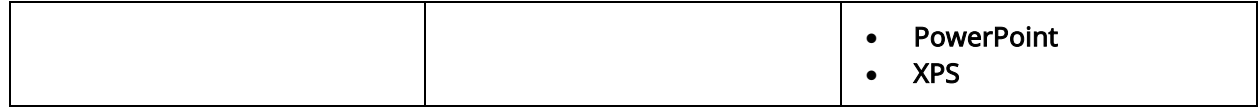

### <span id="page-4-0"></span>1.3.1 Supported MFPs

For a full list of support MFP models, please refer to the Solutions Compatibility Chart on KDACentral.com.

### <span id="page-4-1"></span>1.3.2 Minimum Hardware Requirements

To ensure proper functionality, please make sure your server meets or exceeds the following specifications:

- 2 GHz or faster processor
- 1 GB of RAM
- 5 GB of available hard disk space

#### <span id="page-4-2"></span>1.3.3 Supported Server Versions

- Windows 10 32/64-bit
- **■** Windows Server 2012 R2 64-bit
- Windows Server 2016
- Windows Server 2019
- Windows Server 2022

#### <span id="page-4-3"></span>1.3.4 Supported SharePoint Server Versions

- SharePoint Server 2013 SP1
- **E** SharePoint Server 2016
- SharePoint Online (Office 365)

#### <span id="page-4-4"></span>1.3.5 Supported Exchange Server Versions

- Exchange Server 2013
- **Exchange Server 2016**
- Exchange Online (Office 365)

#### <span id="page-4-5"></span>1.3.6 Supported OneDrive for Business Versions

■ OneDrive for Business (Office 365)

<span id="page-5-0"></span>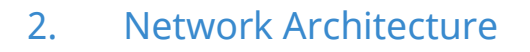

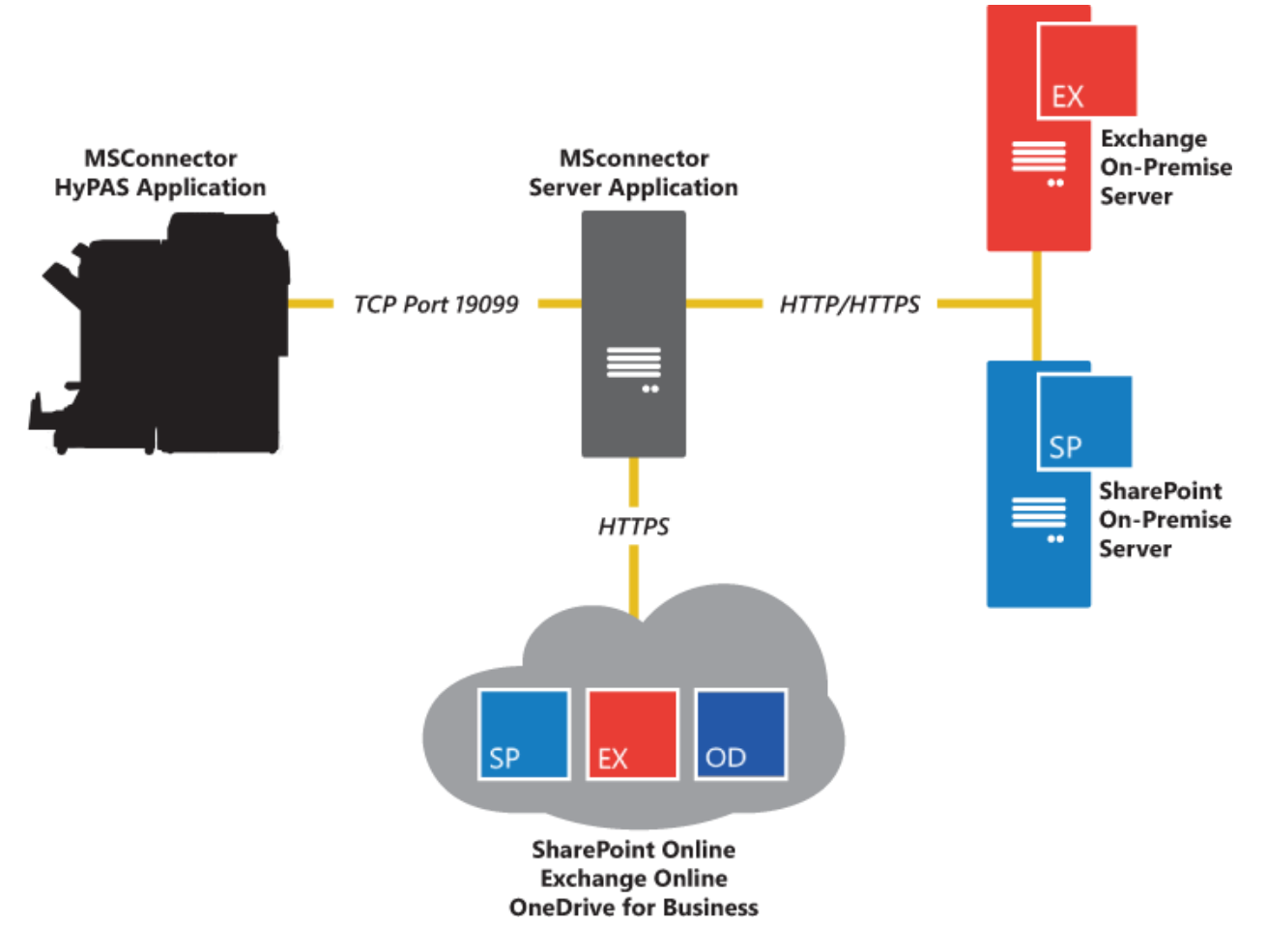

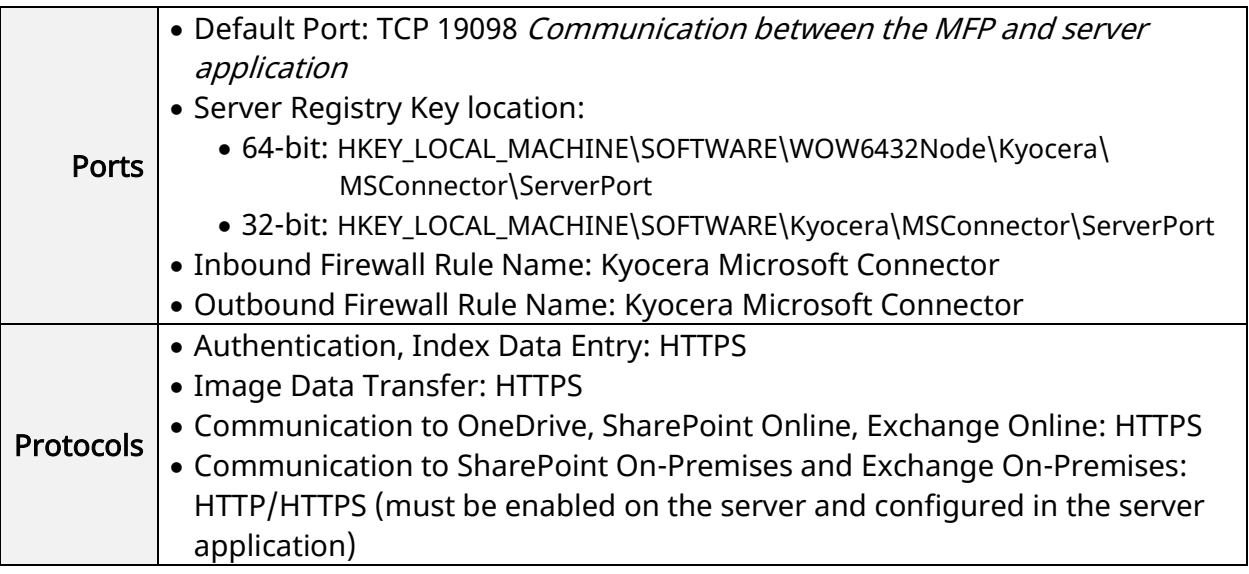

NOTE: Information subject to change without notification

### <span id="page-6-0"></span>2.1 Licensing

KYOCERA Microsoft connector requires the purchase of a software license from an authorized Kyocera or Copystar dealership.

You can evaluate the software, free of charge, for two 30-day trial periods. KYOCERA Microsoft connector will be disabled when the two trial periods expire, and you will be required to purchase a license key to be entered to continue using the application.

# <span id="page-6-1"></span>2.2 On-line Activation

KYOCERA Microsoft connector uses the same activation method as the Card Authentication Kit, Teaching Assistant, Data Security Kit, and the Document Guard Kit. Following the purchase of a license certificate, the Product ID Number is sent in an email message. You will need these items as well as the **MFP Serial Number** when you access the License Page from KDAConnect.

You will be issued a unique Activation Key once you register your option. Print this page and input this Activation Key number on the panel of your **HyPAS-Enabled MFP or HyPAS-Capable MFP** to activate it.

#### **Login to the License Key Service on KDAConnect.com**

What's Required:

- License Certificate
- Product ID Number
- MFP Serial Number

#### KYOCERA Microsoft connector Licensing Procedure

1. Enter the Product ID from the License Certificate, Click Next

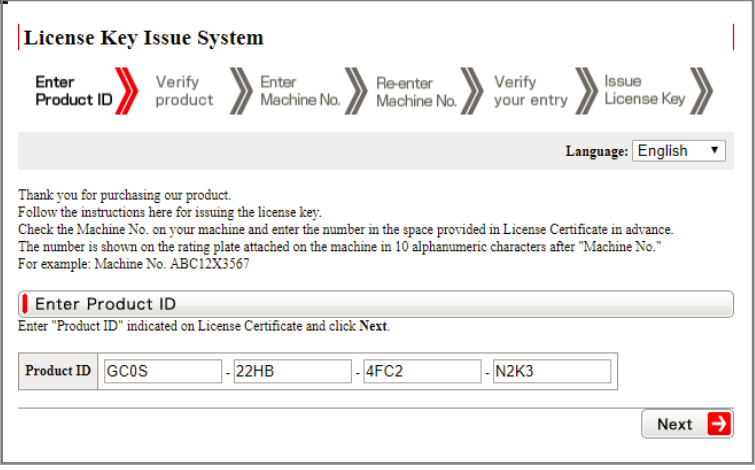

2. Your Product will be verified, Click Next.

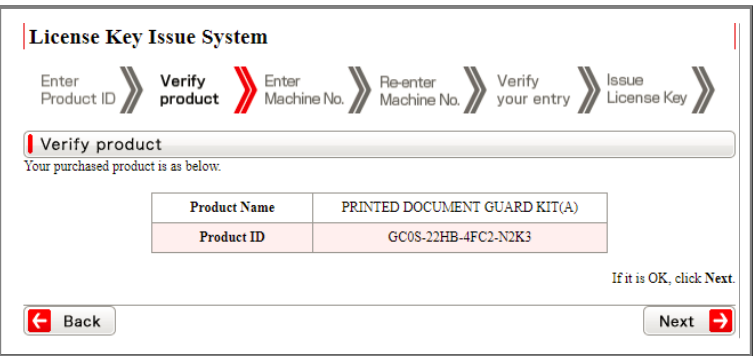

3. Enter the MFP Serial Number, Click Next.

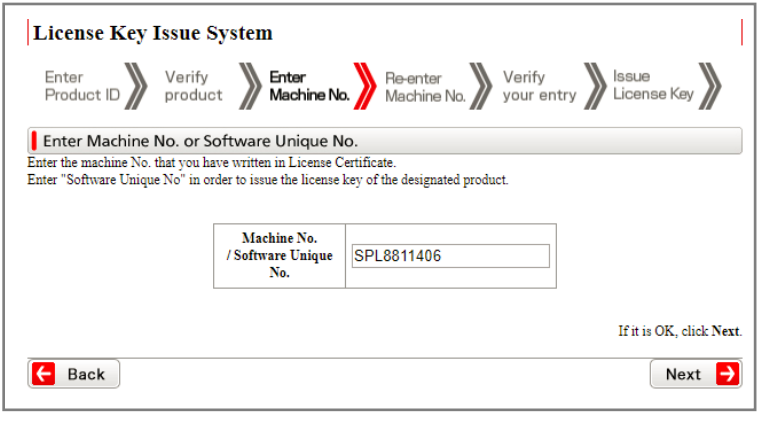

4. Re-enter the MFP Serial Number to confirm it, Click Next.

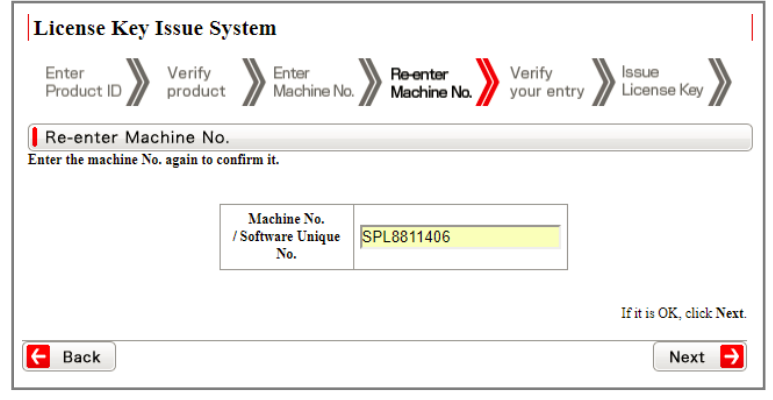

5. Your Information will be verified, Click Next.

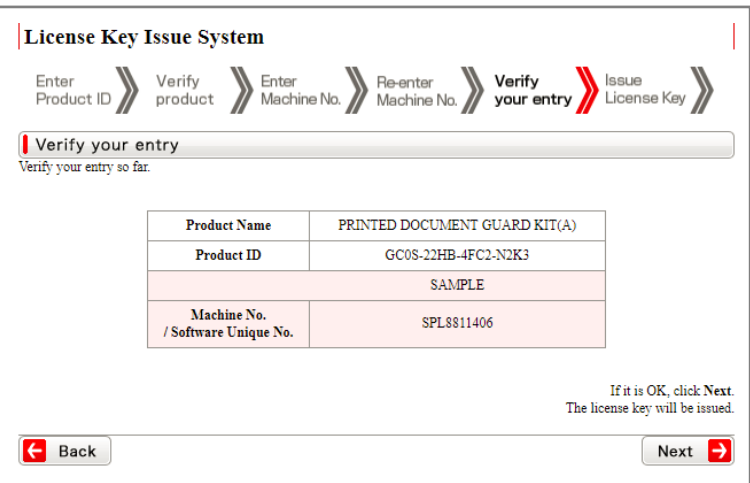

6. Your License Key is issued.

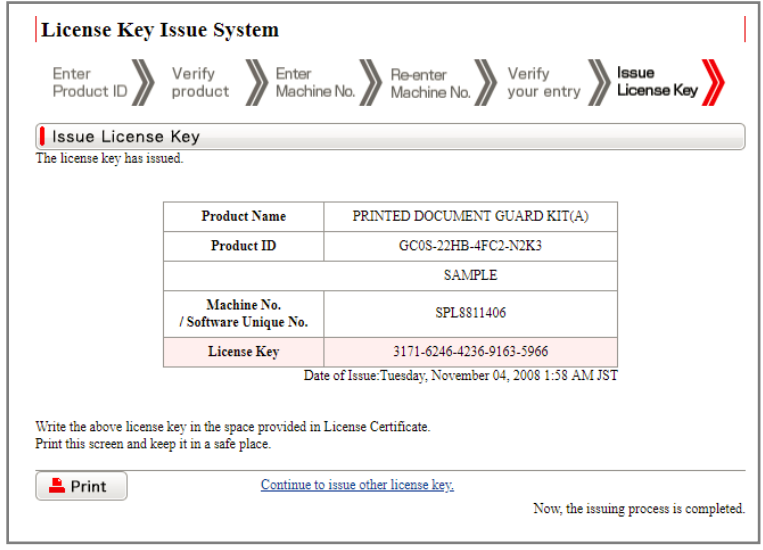

7. Print the Page and input the License Key number on the panel of your HyPAS enabled MFP to activate your Device.

# <span id="page-9-0"></span>3. Software Installation

All required files can be downloaded from "KDACentral" Kyocera and Copystar Dealer Portal.

# <span id="page-9-1"></span>3.1 Prerequisites

▪ Microsoft .NET Framework 4.6.2

# <span id="page-9-2"></span>3.2 Server Software Installation

- 1. Double-click on the KYOCERA Microsoft connector executable file to begin the installation wizard.
- 2. Read the KYOCERA Microsoft connector License Agreement, click the checkbox if you agree to the license terms, then click the Install button to begin the installation.

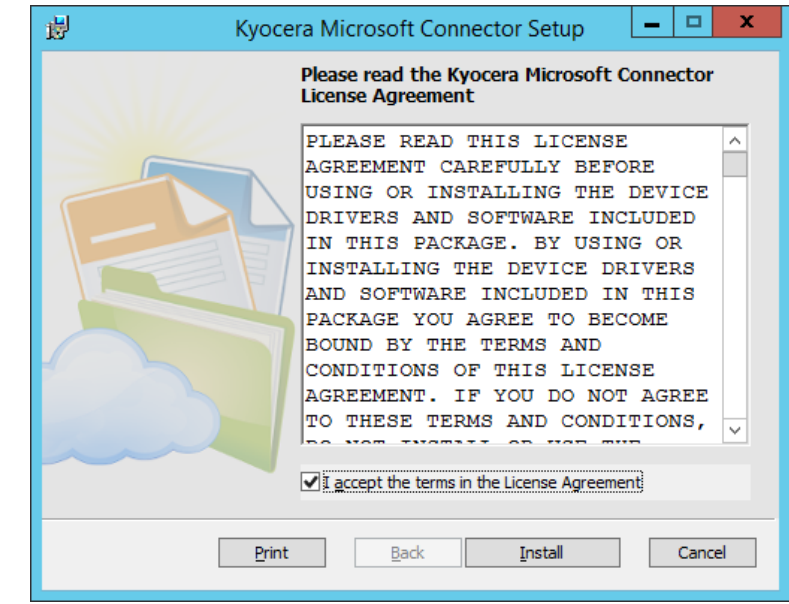

3. The installation will begin.

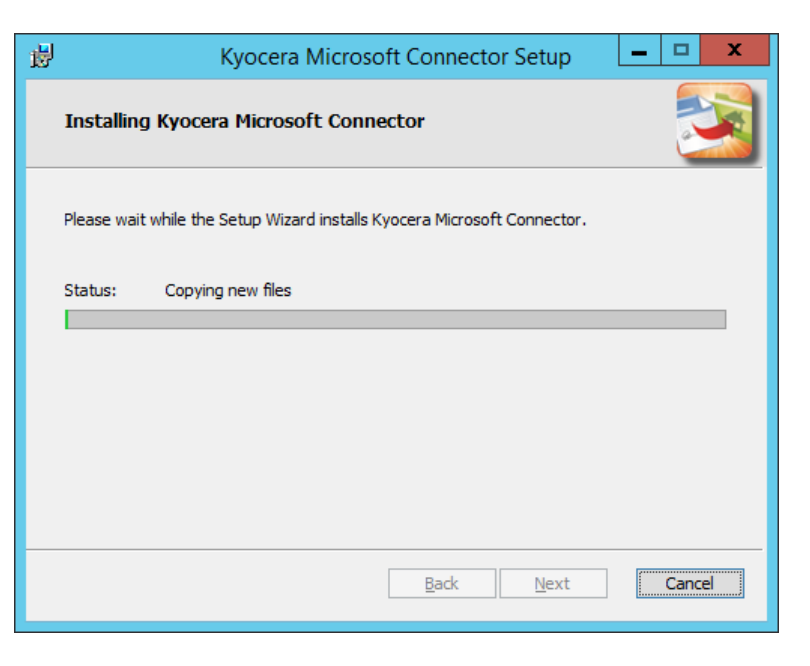

4. Once installation has finished successfully click the Finish button to exit the installer.

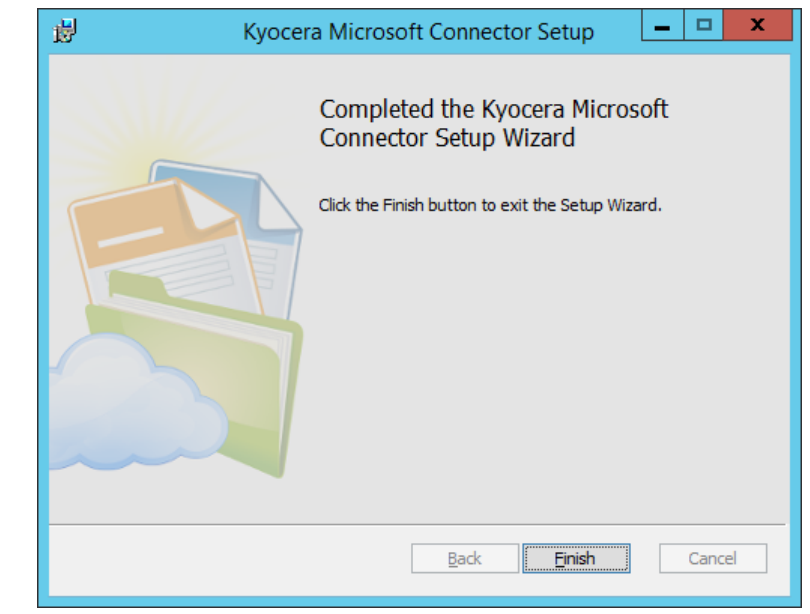

# <span id="page-11-0"></span>3.3 HyPAS Application File Installation

Two 30-day full-featured trials are allowed per MFP. For use beyond the trial period, each MFP installation must be activated with a unique license key obtained after purchasing the corresponding item code.

# <span id="page-11-1"></span>3.3.1 Installation on HyPAS-Capable MFPs

- 5. Download the KYOCERA Microsoft connector Package file from "KDAConnect" Kyocera and Copystar Dealer Portal and copy it to the root of a clean USB flash drive.
- 6. At the MFP control panel, open System Menu/Counter > Favorites/Application.
- 7. Log in as Administrator when prompted. The default login name is Admin, and the default password is Admin (Note: Enter capital A when entering 'Admin' as both login name and password fields are case-sensitive).
- 8. Press Application button.

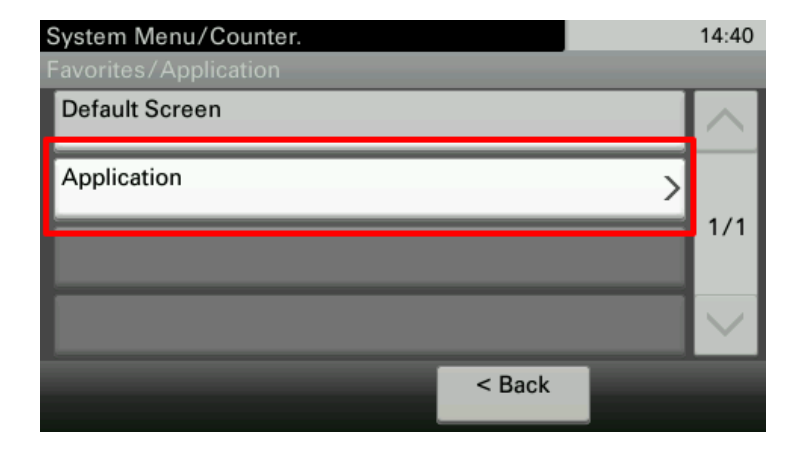

9. Press Menu button.

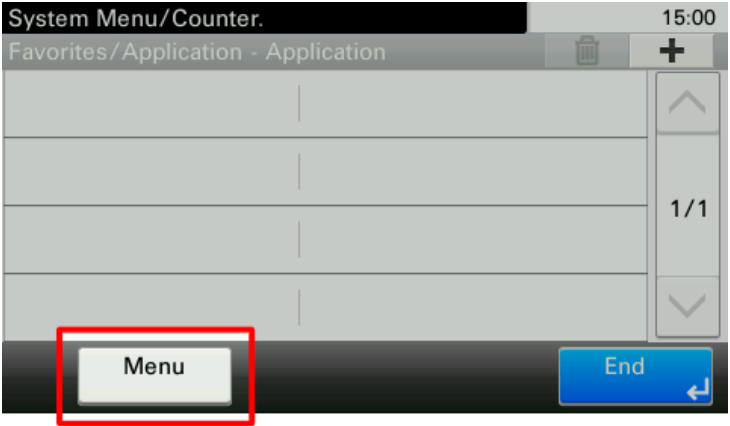

10. Press Add button.

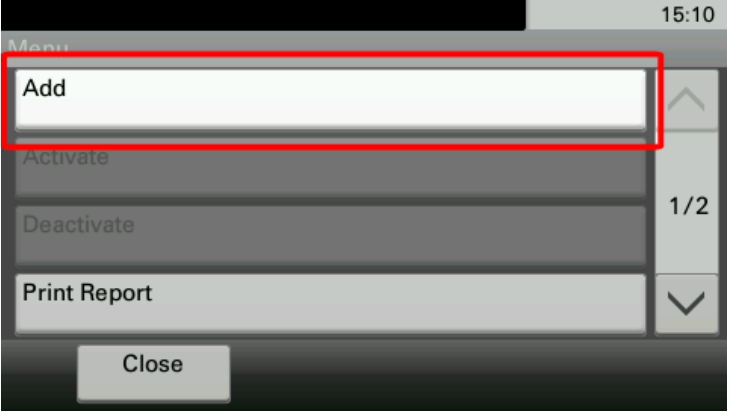

- 11. Insert USB flash drive into the MFP.
- 12. A list showing the application will appear.
- 13. Select KYOCERA Microsoft connector and press Install.
- 14. After installation, press End to return to the Applications screen.
- 15. Select KYOCERA Microsoft connector and press Menu.
- 16. Press Activate. The MFP will prompt for Activation Mode. If a license key is available, enter the license key, then select Official. Otherwise, press the Trial button to activate one of the two 30-day trials. One trial can last for 30 days after which time the trial button will be disabled and the KYOCERA Microsoft connector service will no longer start. A license must be purchased from an authorized Kyocera or Copystar dealer to restart the KYOCERA Microsoft connector service.
- 17. If the Official button is pressed, the MFP will prompt for a license key. Enter it using the keypad and press the OK button.

NOTE: License key can only be generated by authorized Kyocera or Copystar dealers.

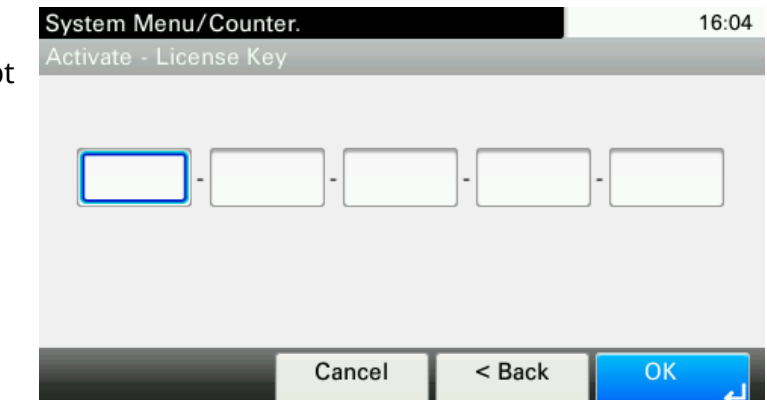

After KYOCERA Microsoft connector is activated successfully, it can be executed from the main Application screen (opened by pressing the Application key on the control panel).

### <span id="page-13-0"></span>3.3.2 Installation on HyPAS-Enabled MFPs

- 1. Download the KYOCERA Microsoft connector Package file from "KDAConnect" Kyocera and Copystar Dealer Portal and copy it to the root of a clean USB flash drive.
- 2. At the MFP control panel, open System Menu > Applications.
- 3. Log in as Administrator when prompted. The default login name is Admin, and the default password is Admin (Note: Enter capital A when entering 'Admin' as both login name and password fields are case-sensitive).
- 4. Press the Add button.

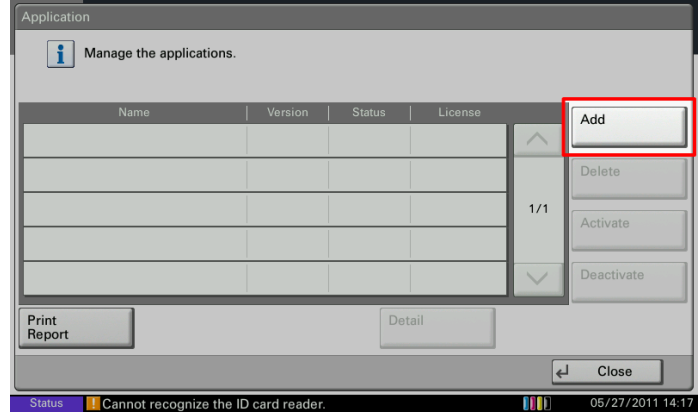

- 5. Insert USB flash drive into the MFP.
- 6. A list showing the application will appear.
- 7. Select KYOCERA Microsoft connector and press Install.
- 8. After installation, press Close to return to the Application screen.

9. Select KYOCERA Microsoft connector and Press Activate. The MFP will prompt for Activation mode. If a license key is available, enter the license key, then select Official. Otherwise, press the Trial button to activate one of the two 30 day trials. One trial can last

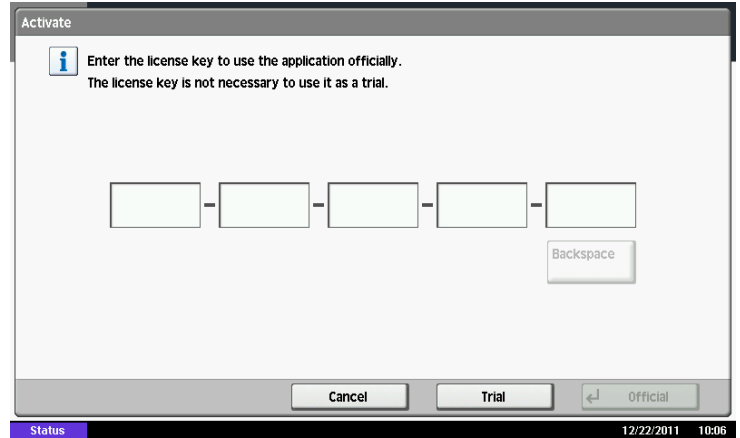

for 30 days after which time the trial button will be disabled and the KYOCERA Microsoft connector service will no longer start. A license must be purchased from an authorized Kyocera or Copystar dealer to restart the KYOCERA Microsoft connector service.

10. After KYOCERA Microsoft connector is activated successfully, it can be executed from the home screen.

NOTE: To setup KYOCERA Microsoft connector as the default screen of the MFP, open System Menu > Common Settings > Default Screen and select KYOCERA Microsoft connector.

# <span id="page-14-0"></span>3.4 Upgrading KYOCERA Microsoft connector HyPAS Application

Whenever the KYOCERA Microsoft connector HyPAS Application is upgraded, the MFP will need to be restarted for the application to function properly. Please make sure to restart the MFP after the KYOCERA Microsoft connector HyPAS application has been upgraded.

# <span id="page-15-0"></span>4. Configuration

# <span id="page-15-1"></span>4.1 KYOCERA Microsoft connector Settings Utility

The KYOCERA Microsoft connector Settings Utility is used add, remove, and configure the services to be used in the application. Each service instance should be given a unique name upon creation to help users differentiate between the services.

The Settings Utility consists of two "panes": The Services List and the Service Configuration. All services need to be configured separately and settings need to be saved before moving on to another service. Scan Settings and OCR Settings can be copied and pasted on to another service by using the copy/past buttons to the right of the menu's title.

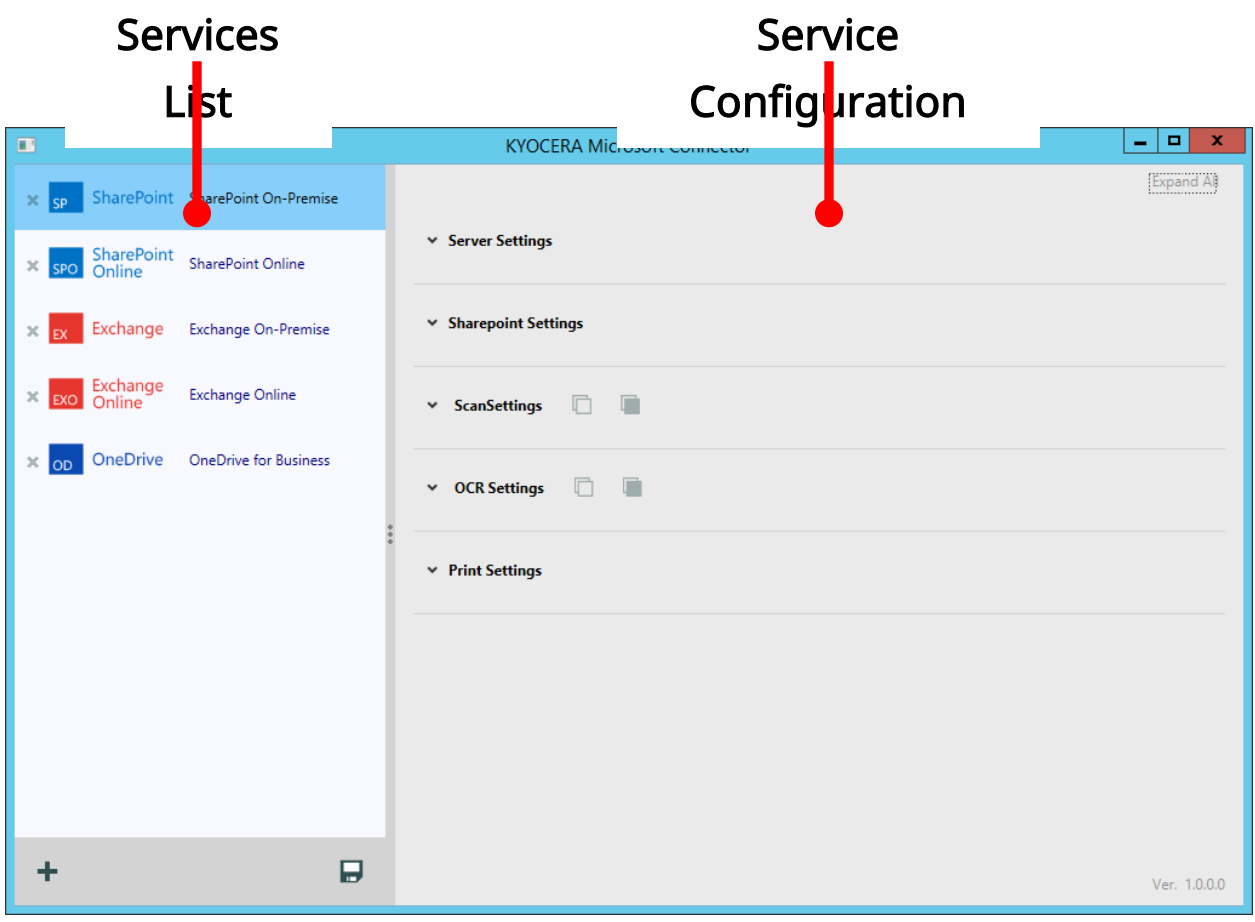

# <span id="page-16-0"></span>4.1.1 Service List

The Service List is simply a list of all the services that are created and configured in the KYOCERA Microsoft connector application. All services listed will be available for use on the MFP panel. Each listed service will have an icon to describe the type of service it is. Next to the icon will be a unique name used to differentiate one service from another on the MFP panel.

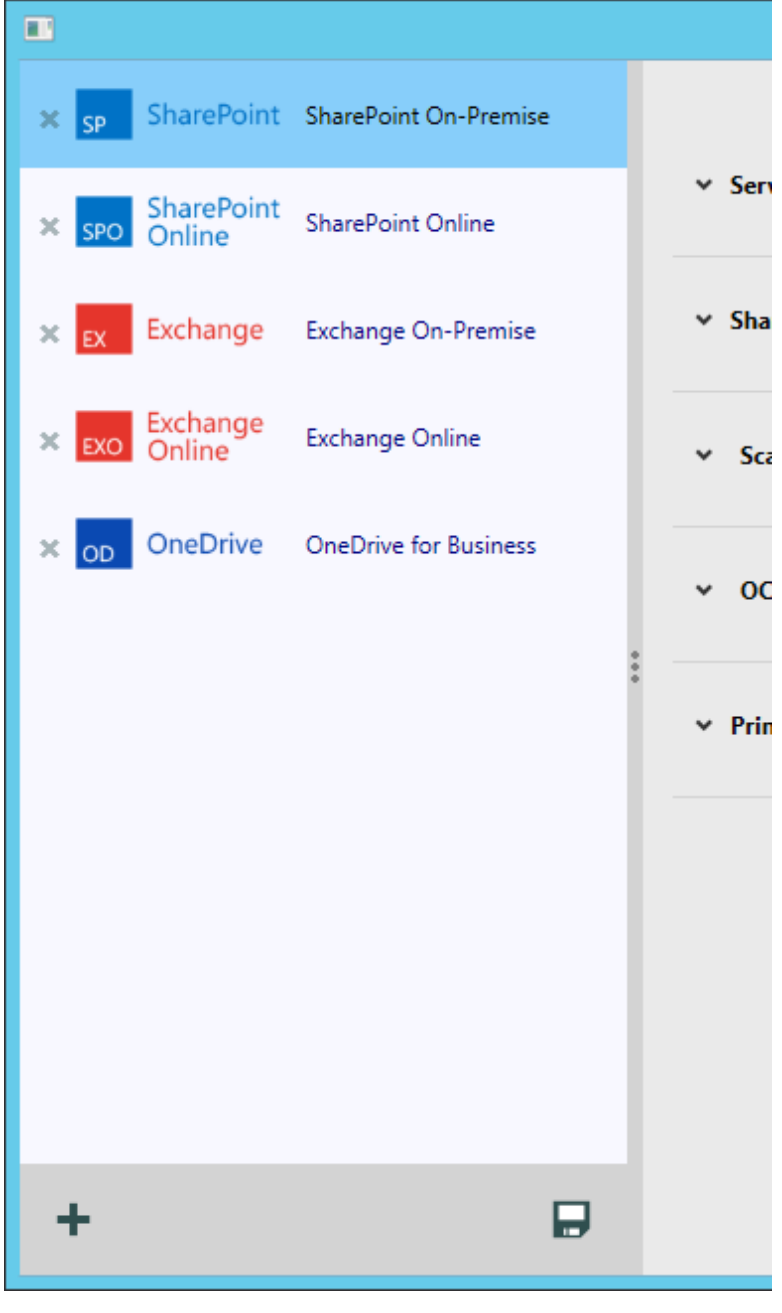

The bottom of the Service list has two buttons:  $Add$  ( $\bigoplus$ ) and Save ( $\Box$ ). The Add button is used to add services to the list and the Save button is used to

save changes. Existing services in the list can be removed by clicking the gray "x" button to the left of the service's icon.

### <span id="page-17-0"></span>4.1.2 Service Configuration Pane

The Service Configuration pane provides expandable menus used to configure each individual service. These menus can be expanded one-by-one, or all menus can be expanded and collapsed simultaneously by using the Expand All/Collapse All button at the top right-hand corner of the pane.

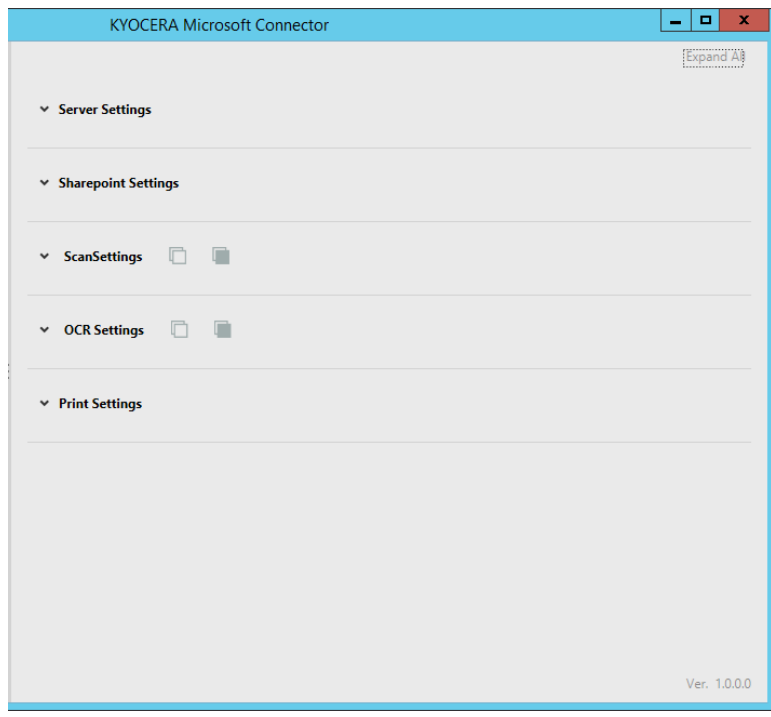

#### <span id="page-17-1"></span>4.1.3 Server Settings

Server settings configuration is used to setup the connection to the separate Microsoft services. Depending on which type of service you are using (onpremise vs. online) the configuration options are different. Please refer to the service specific sections of this guide for more details.

- SharePoint/SharePoint Online
- Exchange/Exchange Online
- OneDrive for Business

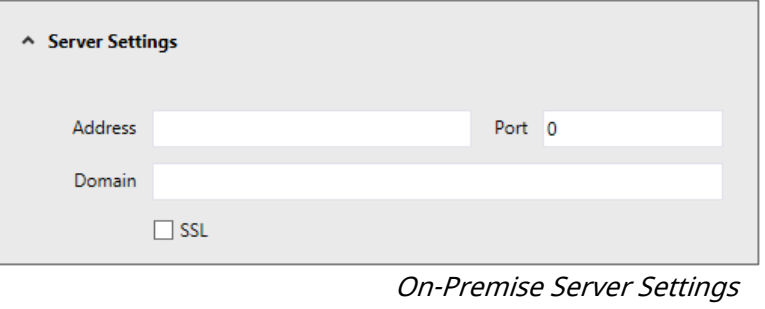

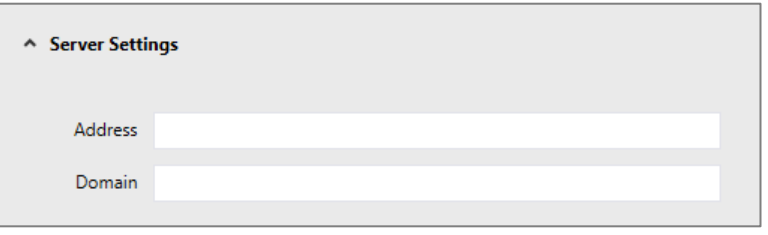

Online (Office 365) Server Settings

### <span id="page-18-0"></span>4.1.4 Service Specific Settings

The Service Settings menu is used to configure service specific settings. The configurable options are the same for the on-premise and online versions of SharePoint and Exchange servers. OneDrive does not have any service specific settings, so this menu will appear when a OneDrive service is selected.

# <span id="page-18-1"></span>4.1.5 Scan Settings

Scan settings are set on a service specific basis which means each service will need to have the default scan settings set. However, scan settings from one service can be copied then pasted on to another service by using the Copy (  $\Box$ ) and **Paste** ( $\Box$ )

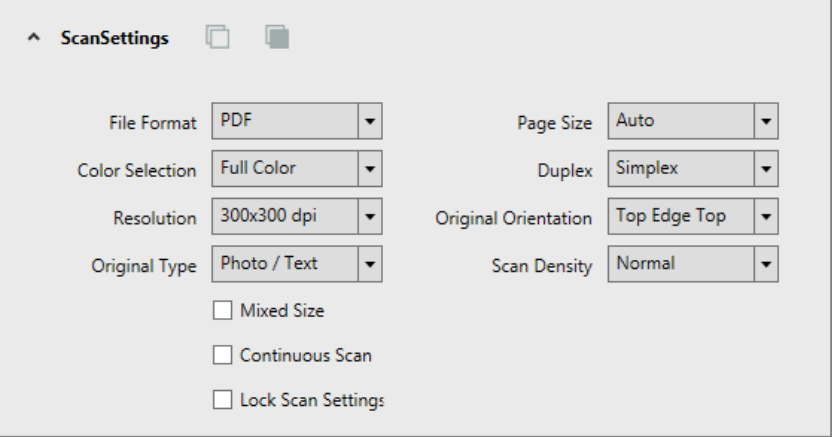

buttons to the right of the menu name.

#### Copy/Paste Scan Settings Procedure

- 1. Select the service from the Service List you wish to copy the scan settings FROM
- 2. Click the Copy  $(\Box)$  button
- 3. Select the service you want to copy the Scan Settings  $TO$
- 4. Click the **Paste** ( $\Box$ ) button

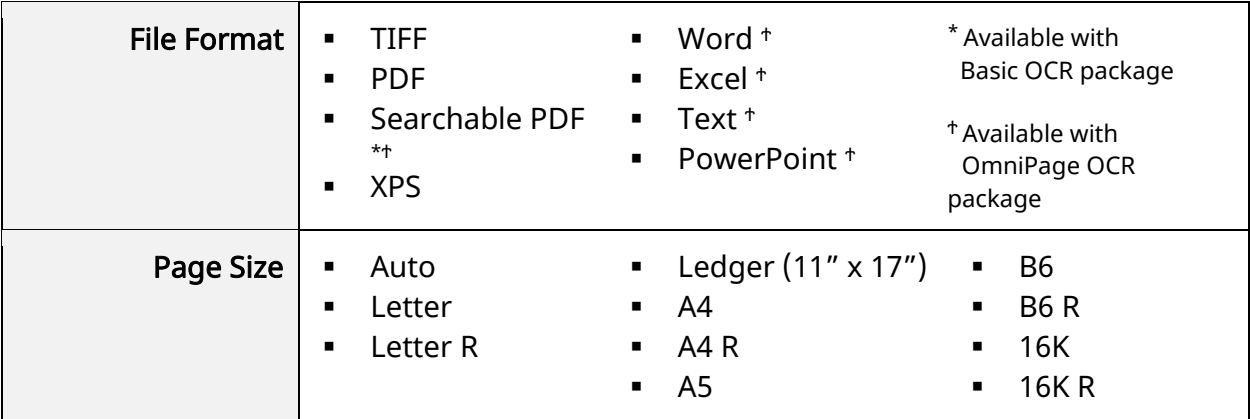

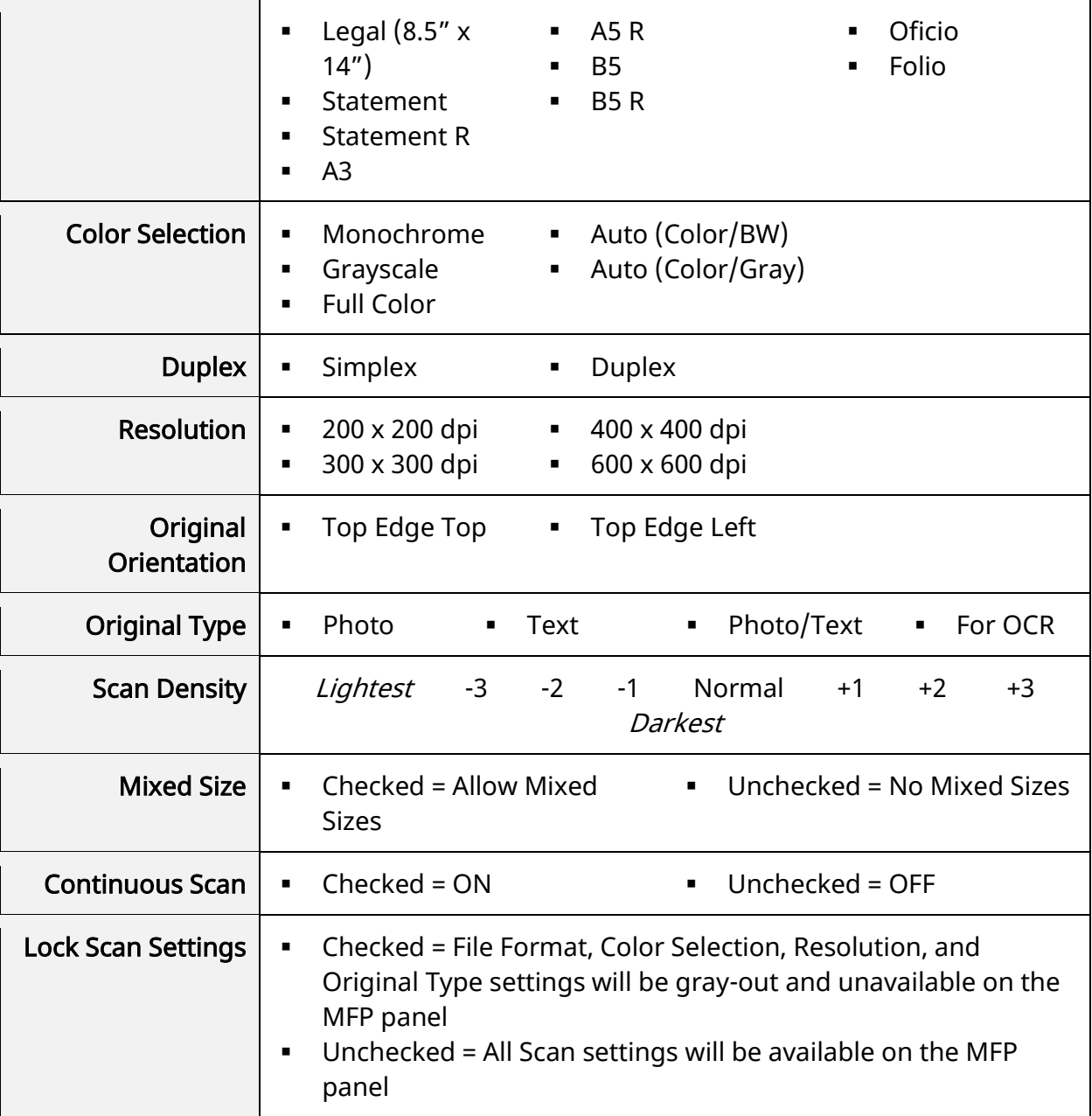

### <span id="page-19-0"></span>4.1.6 OCR Settings

Like Scan Settings, OCR Settings are also set on a service specific basis which means each service will need to have the default OCR Settings set. However, OCR Settings from one service can be copied then pasted on to another service by using the Copy ( $\Box$ ) and Paste ( $\Box$ ) buttons to the right of the menu name. Exchange and Exchange Online services do not offer OCR functionality.

- 1. Select the service from the Service List you wish to copy the OCR settings FROM
- 2. Click the Copy  $(\Box)$  button
- 3. Select the service you want to copy the OCR Settings  $TO$
- 4. Click the **Paste** ( $\Box$ ) button

# <span id="page-20-0"></span>4.1.7 Print Settings

Users can print PDF files from SharePoint, SharePoint Online, and OneDrive services.

Exchange and Exchange Online services do not offer the print functionality.

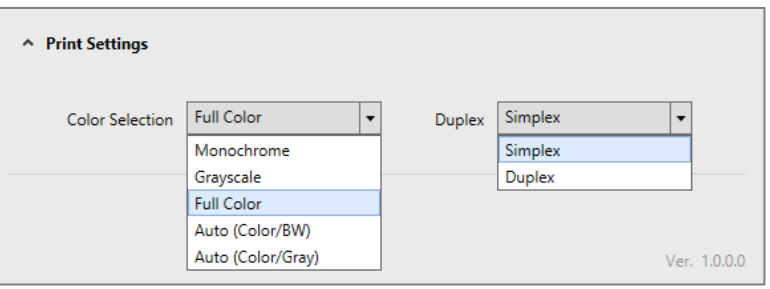

# <span id="page-20-1"></span>4.2 Adding a Service

1. Open the KYOCERA Microsoft connector Settings Utility. You will see an unpopulated panel of servers as there are no default services are configured in the application.

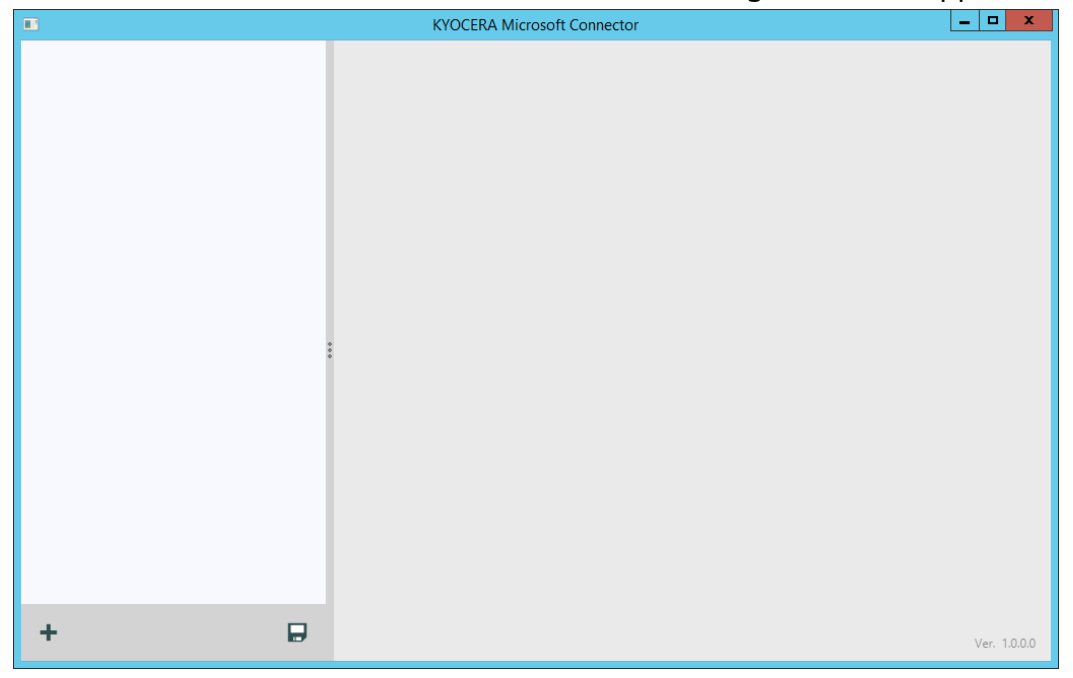

2. Click the Add Button ( $\bigoplus$ ) on the lower left-hand corner of the Settings Utility window to open the service list. Then click a service to add it to the service list.

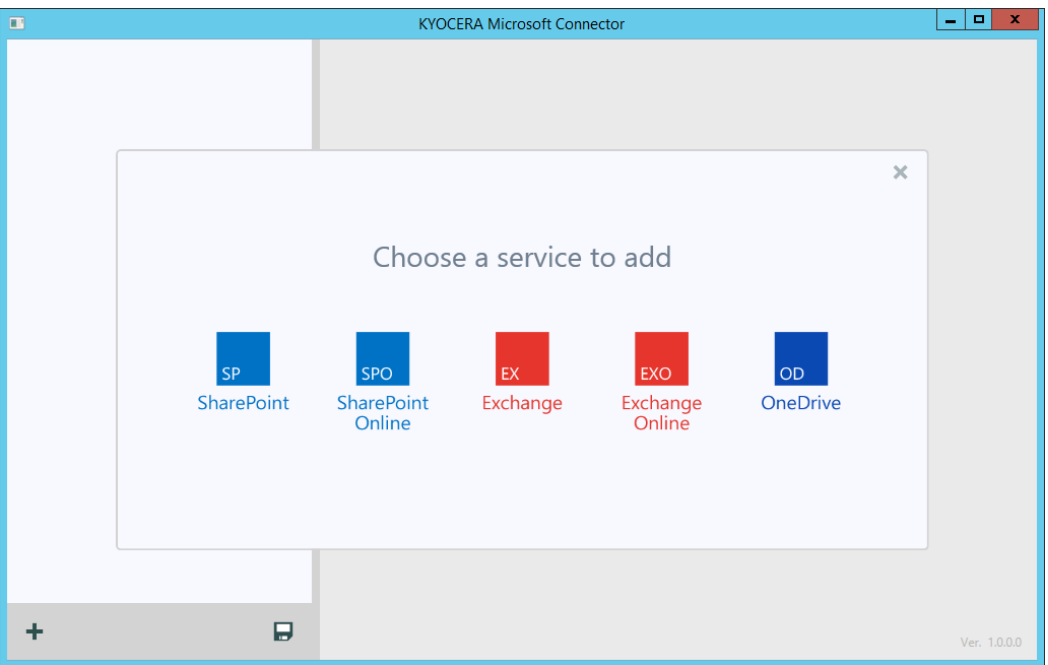

3. Once the service is added, double-click on the name to rename the service instance. Please provide a unique name as this will be what is displayed on the MFP panel.

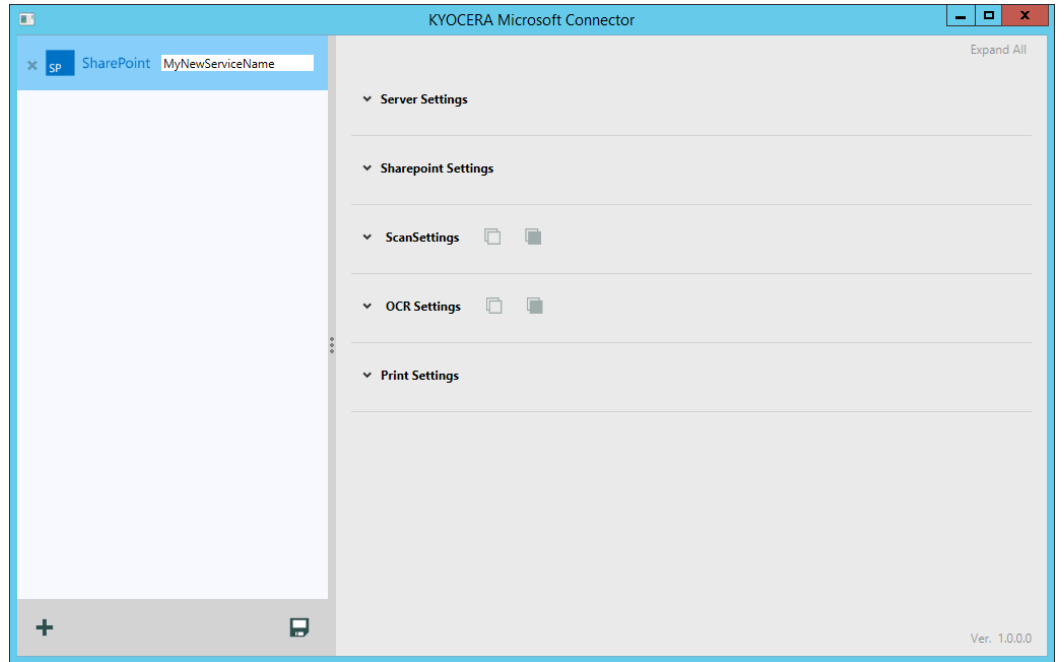

4. Use the expandable menus on the right side of the window to configure the service as necessary. One configuration is complete, save your settings by clicking the Save button ( $\Box$ ) on the lower right-hand side of the Services list. The word "Saved!" will momentarily appear next to the save icon.

# <span id="page-22-0"></span>4.3 Removing a Service

To remove a service simply click the Remove button ( $\mathbf{\times}$ ) to the left of the service item. Services must be removed on an individual basis.

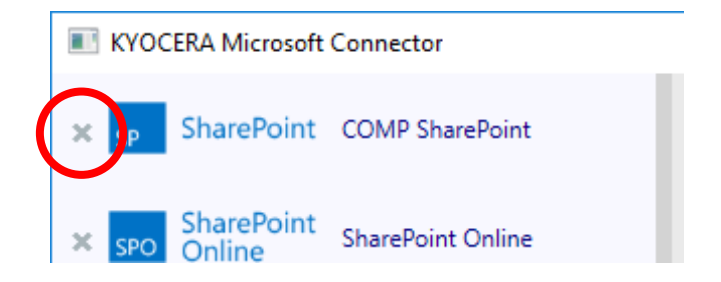

# <span id="page-22-1"></span>4.4 MFP Configuration

- 1. Click on the Application Icon on the MFP home screen.
- 2. Enter the MFP Administrator user and password. The default Administrator username and password is "Admin" and "Admin" respectively.

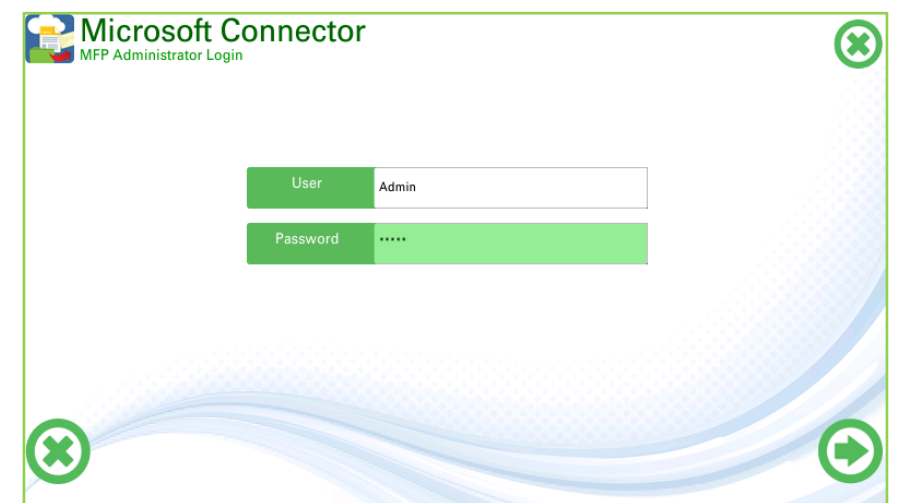

3. Enter the IPv4 address of the server the KYOCERA Microsoft connector application is running on. The default port is 19097 and should not need to be changed. Press the Next button to save settings.

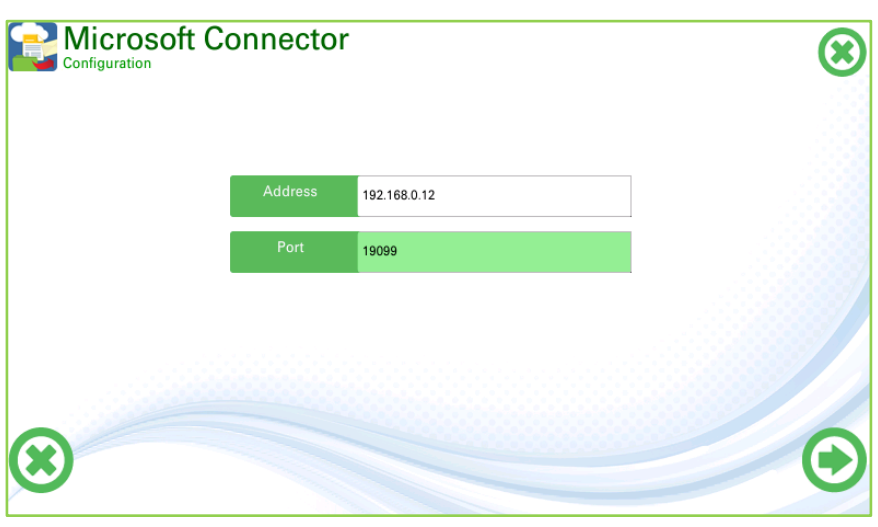

4. If the connection is successful, you will be shown the list of configured Microsoft services.

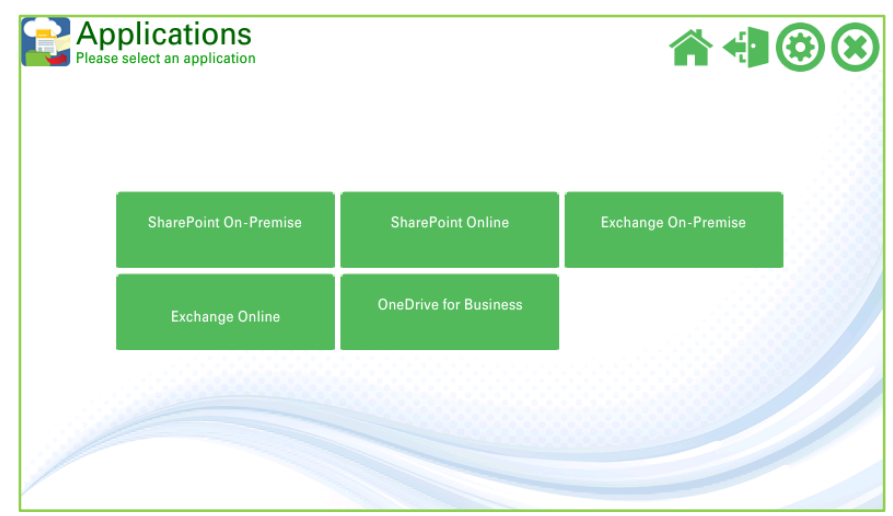

# <span id="page-23-0"></span>4.5 SharePoint/SharePoint Online Settings

### <span id="page-23-1"></span>On-Premise Server

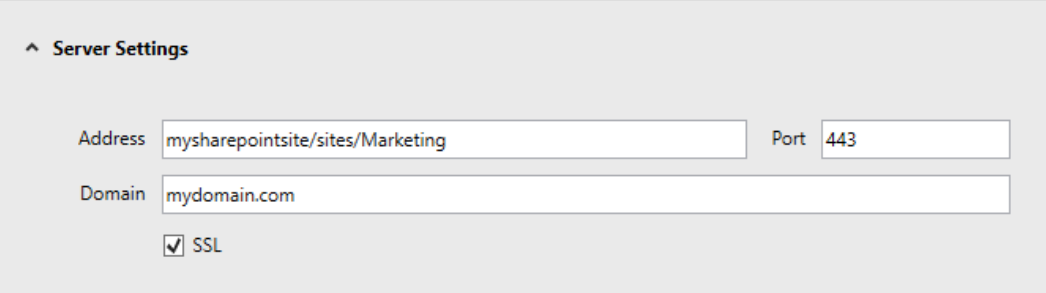

• Address: The SharePoint server site's URL

- o Must contain the root location of the site in the SharePoint Server
- $\circ$  To see sub sites and document libraries from a site enter the relative URL and not the site description
- o SharePoint service cannot connect directly to a document library, form library, or similar. Only enter site addresses

Example SharePoint URL: **http://mysharepointsite/sites/Marketing/EastCoast/EastCoastDocs**

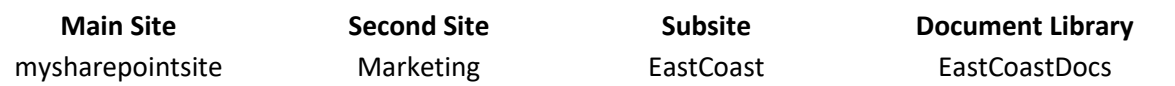

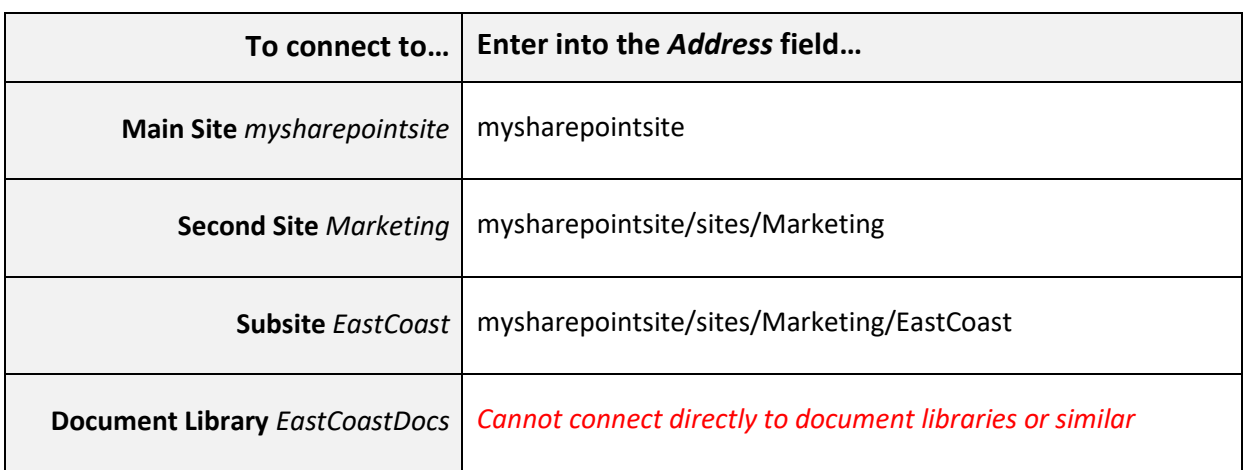

- Some services like search may not work when IP address is used instead of hostname for the SharePoint Server address. Hence **it is always recommended to use the host name of the server**.
- SSL
	- o If the SharePoint server is setup to accept secure connections (HTTPS), the connector can also use the secure channel to communicate with the server.
	- o Microsoft SharePoint Server's certificate must be installed as a Trusted Root Certificate on the computer hosting the SharePoint Connector. Otherwise, the connector will not be able to communicate with the server.
	- $\circ$  For troubleshooting SSL communication, please first ensure that the SharePoint server can be accessed from a web browser using a *https://...* URL without any errors.
- Port: The port used for communication
- Domain: the domain appended to the username when authenticating

#### <span id="page-25-0"></span>4.5.2 Online Server

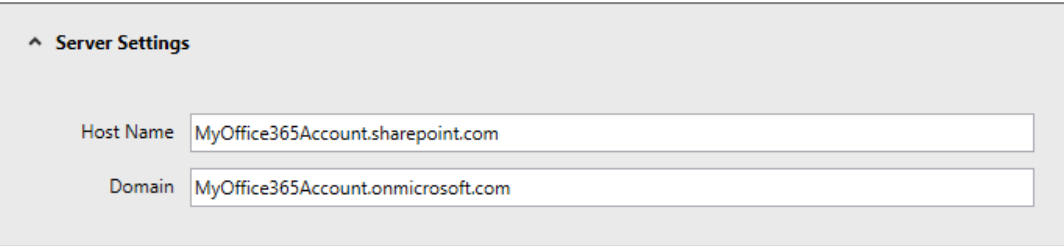

- Address: The URL of the Office365 SharePoint Site. Since Office 365 uses SSL by default the prefix "https://" will automatically be appended to the URL when making a connection and will be omitted if entered into the text box.
- Domain: The domain name that will be appended to the username when authenticating.

#### <span id="page-25-1"></span>4.5.3 SharePoint Settings

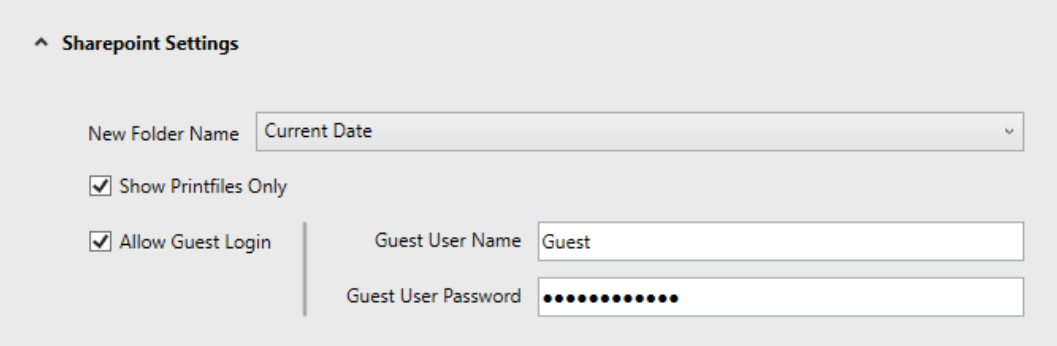

- New Folder Name: The name given to folders created through the HyPAS application
- Show Printfiles Only: Check this box to only display printable files. Leave this box unchecked to show all files in the Document Library or List.
- Allow Guest Login: Check this box to allow a quest login option
	- o Guest Username: Username assigned to the guest account
	- o Guest User Password: Password associated with the Guest Username

# <span id="page-26-0"></span>4.6 Exchange/Exchange Online Settings

#### <span id="page-26-1"></span>On-Premise Server

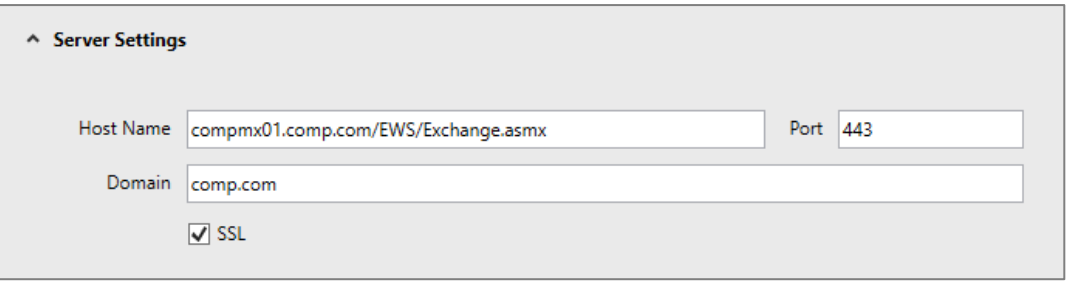

- Address: The External URL for the Exchange Web Services (EWS) virtual directory. This can be obtained by the Exchange Server System Administrator. The prefix "http://" or "https://" will automatically be appended to the URL when making a connection and will be omitted if entered into the text box.
- Port: Port used for communication to the Exchange server.
- Domain: The domain that will be appended to the username for authentication.
- SSL: Check this box if the use of SSL is required. This will determine if the prefix "http://" or "https://" will be added to the URL.

#### <span id="page-26-2"></span>4.6.2 Online Server

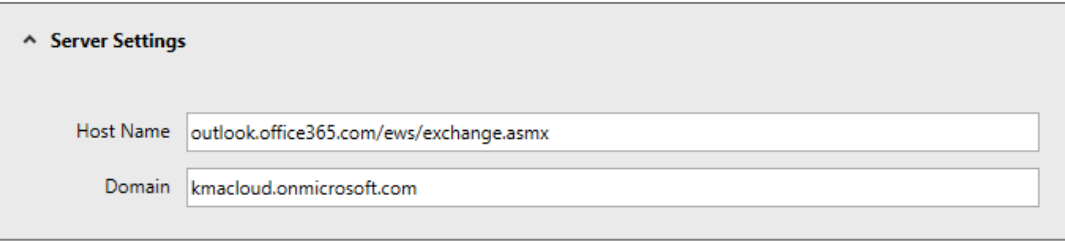

- Address: The URL for remotely connecting to the Exchange Online server. The Exchange Online for Office 365 URL is always outlook.office365.com/ews/exchange.asmx. The prefix "https://" will automatically be appended to the URL when making a connection and will be omitted if entered into the text box.
- Domain: The domain name that will be appended to the username when authenticating.

### <span id="page-27-0"></span>4.6.3 Exchange Settings

Default values for the Exchange email's Subject, Body, and File Name can be set through the connector although it is not necessary to set defaults. If left blank the user will be required to enter these values on the MFP panel.

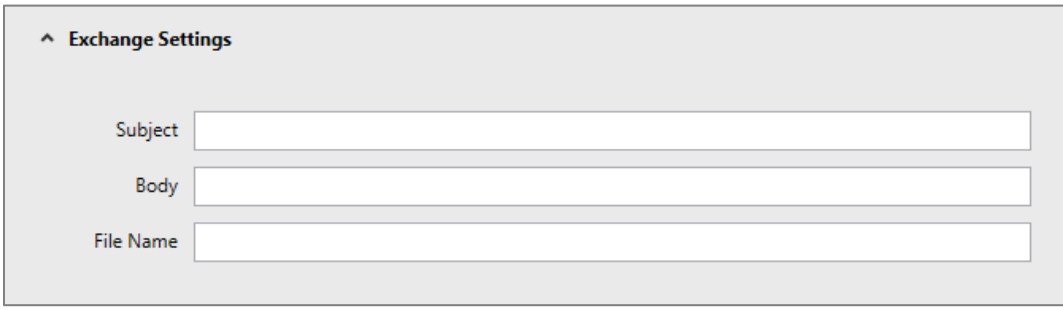

# <span id="page-27-1"></span>4.7 OneDrive for Business Settings

# <span id="page-27-2"></span>4.7.1 Server Settings (Online Only)

KYOCERA Microsoft connector only supports OneDrive for Business as part of an Office 365 account. Individual OneDrive accounts are not supported in the KYOCERA Microsoft connector application.

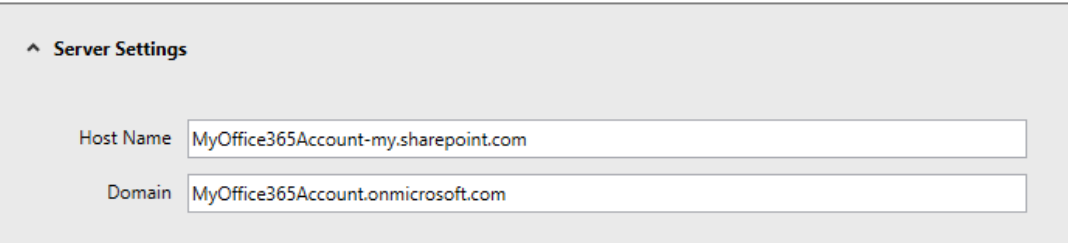

• Address: The address can be found by navigating to your OneDrive for Business account on a web browser. Typically, the URL will be https://<Office365Domain> my.sharepoint.com. The prefix "https://" will automatically be appended to the URL when making a connection and will be omitted if entered into the text box.

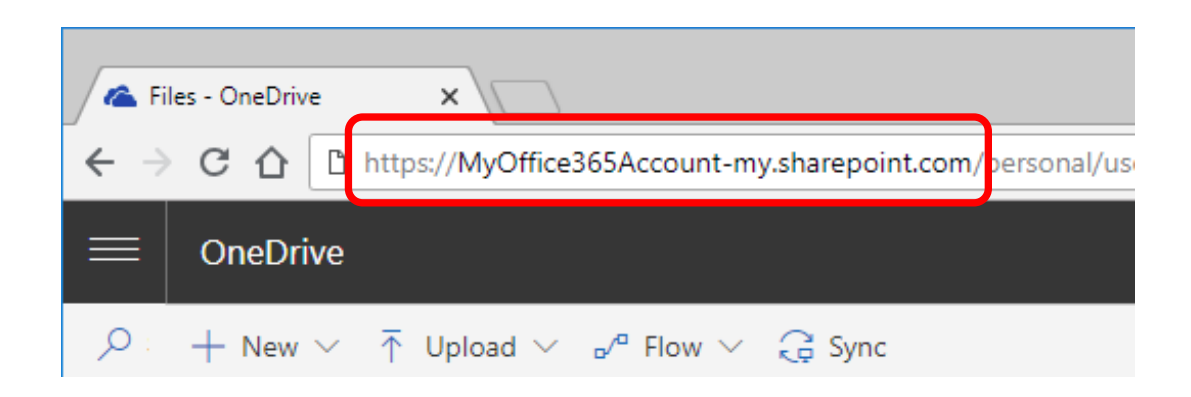

• Domain: The domain will be the Office 365 domain

# <span id="page-29-0"></span>5. MFP Operation

#### NOTE: Scans uploaded to Office 365 installations have a file size limitation of 250Mb.

# <span id="page-29-1"></span>5.1 Panel Top Menu Icons

Once the KYOCERA Microsoft connector is configured users will be able to see four (4) icons at the very topright of the panel. Most of these icons will be visible and can be used throughout the KYOCERA Microsoft connector application.

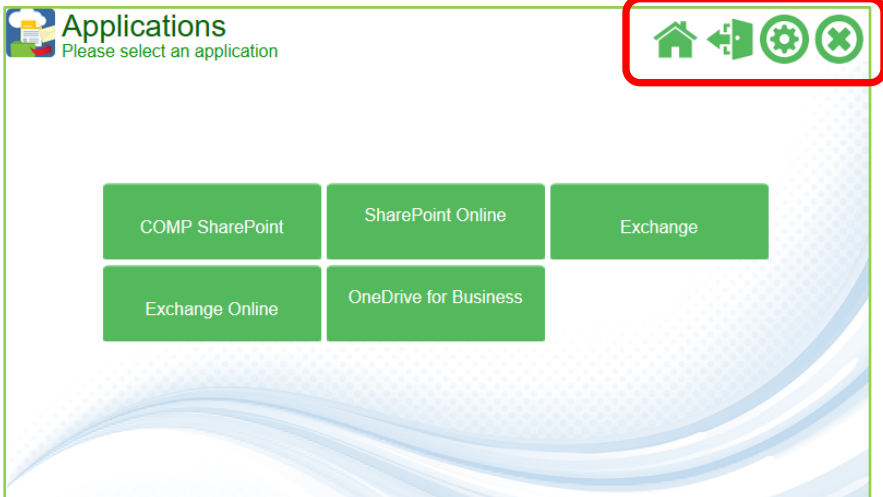

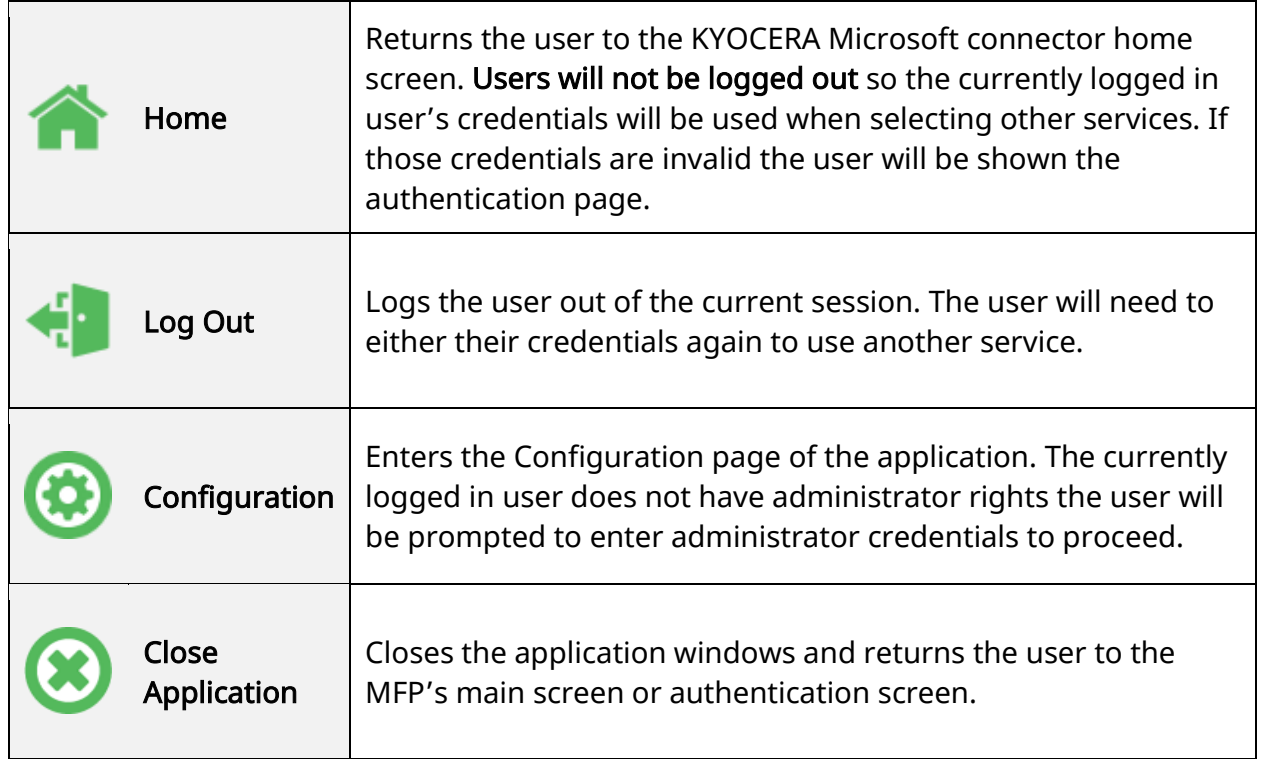

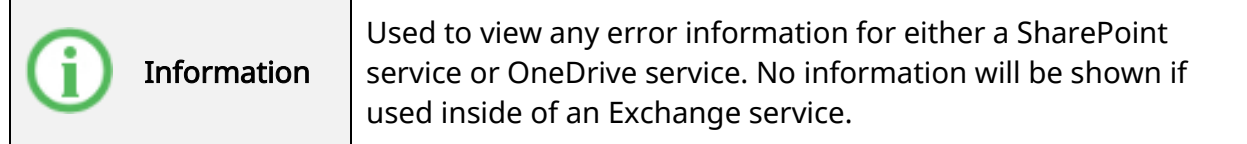

# <span id="page-30-0"></span>5.2 Logging In

- 1. Upon opening the KYOCERA Microsoft connector application on the MFP, user's will be showing a list of all available services configured through the KYOCERA Microsoft connector server application. If only one service is configured users will be shown the log in page for that service
- 2. User's will enter their username and respective password in the indicated fields. The "DomainName" field will be displayed but uneditable.
- 3. One successfully authenticated users

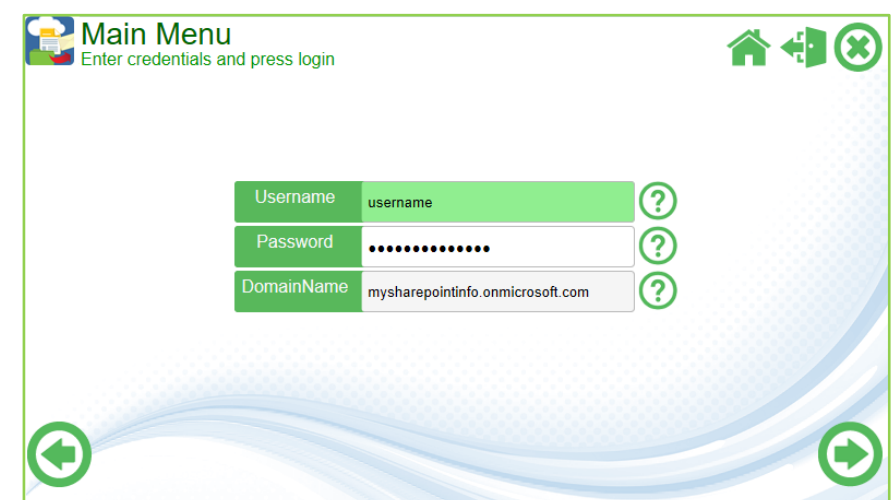

will be shown the first page of the service.

# <span id="page-30-1"></span>5.3 Logging Out

User can use the Log Out button  $(\bigoplus)$  located on the upper right-hand corner of the application to log completely log out of all services and return to the KYOCERA Microsoft connector Home Page.

Alternatively, users can use the **Home button (** $\blacktriangle$ **)** to return to the KYOCERA Microsoft connector Home Page. Using the Home Button means the user is not logged out so selecting another service will automatically log the user in using the same credentials. If the credentials are different for that service, the user will be prompted to enter a username and password.

# 5.4 Single Sign-on

On the server-side application, there is a small SQL Server Compact Database file called msconnector.sdflocated in the "C:\Program Files (x86)\KYOCERA\MSConnector" directory. This small database holds the relationship between the credentials used to log in to the MFP, the credentials used to log in to Microsoft Connector, as well as HID card information. The *msconnector.sdf* file is password protected and encrypted to ensure security and protect user and domain data.

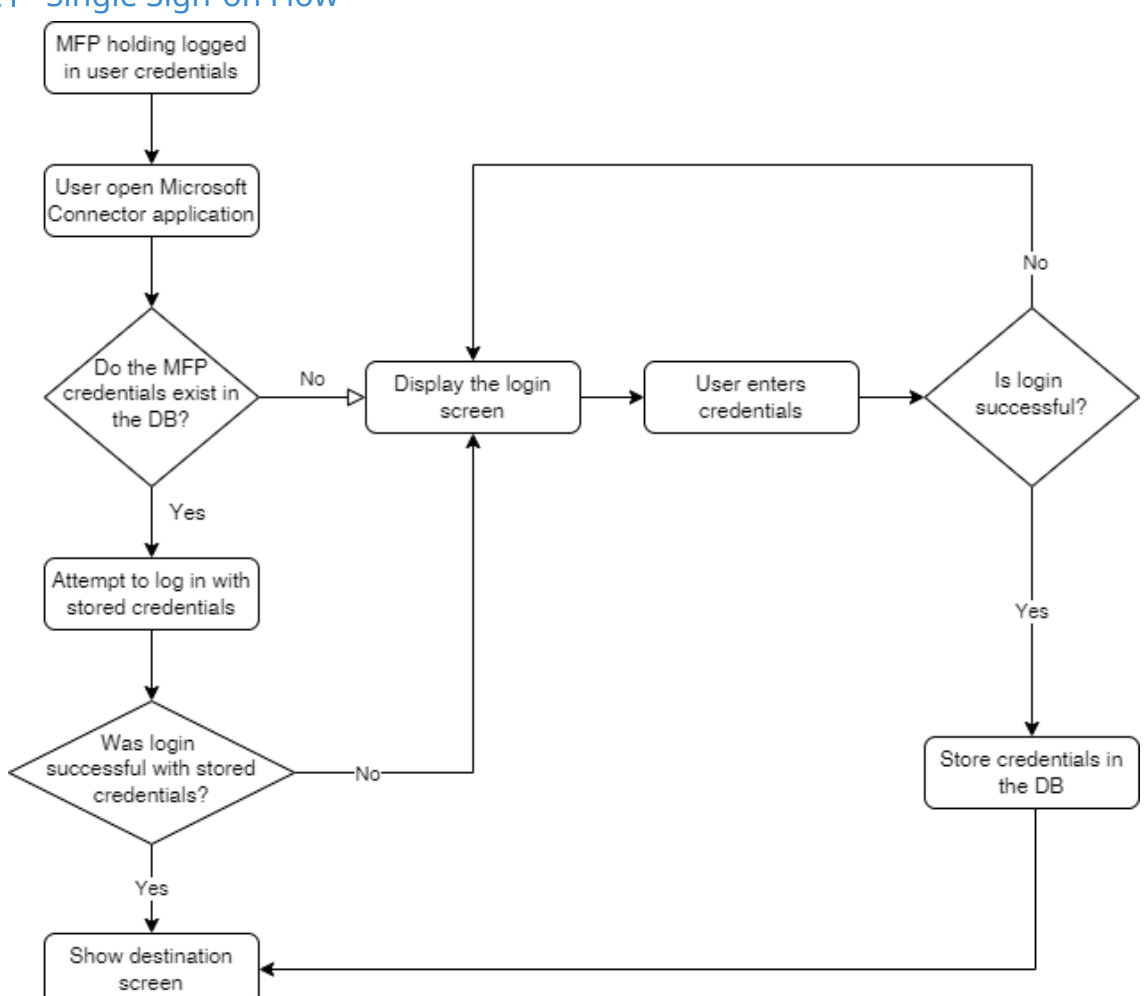

#### 5.4.1 Single Sign-on Flow

# <span id="page-32-0"></span>5.5 SharePoint/SharePoint Online

### <span id="page-32-1"></span>5.5.1 Scan to

- 1. After logging in to the SharePoint or SharePoint Online service, select a subsite or document library from the displayed list. Users can continue to traverse through the folder structure until they reach their desired depth.
- 2. Once the desired location is found, press the Scan Here button.

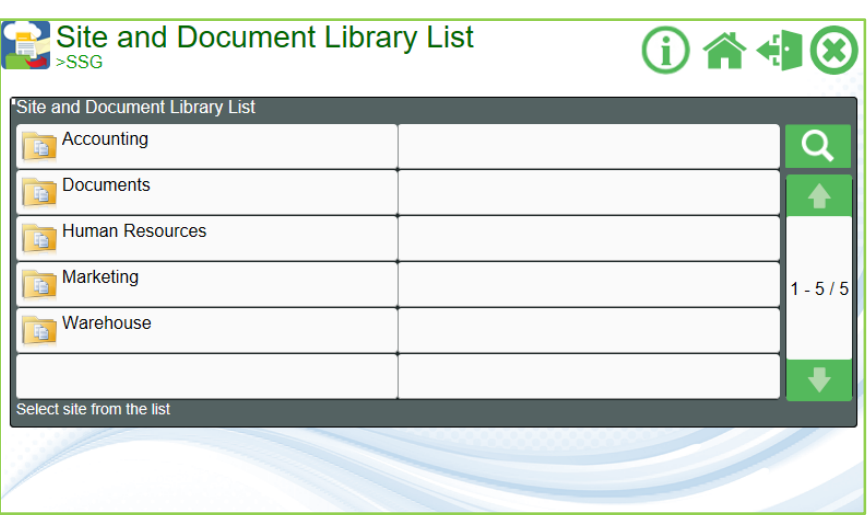

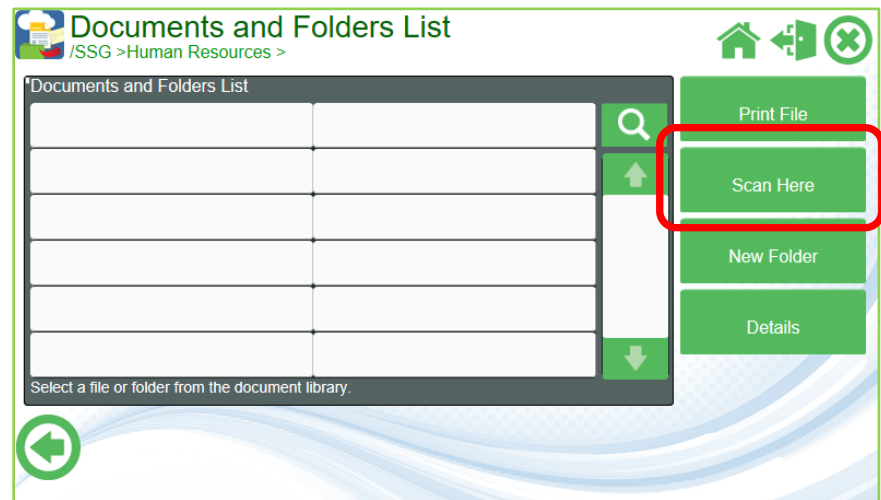

3. Fill in all required and optional index data fields. Required fields will have an asterisk (\*) to the left of the field name. Press the Next button to continue.

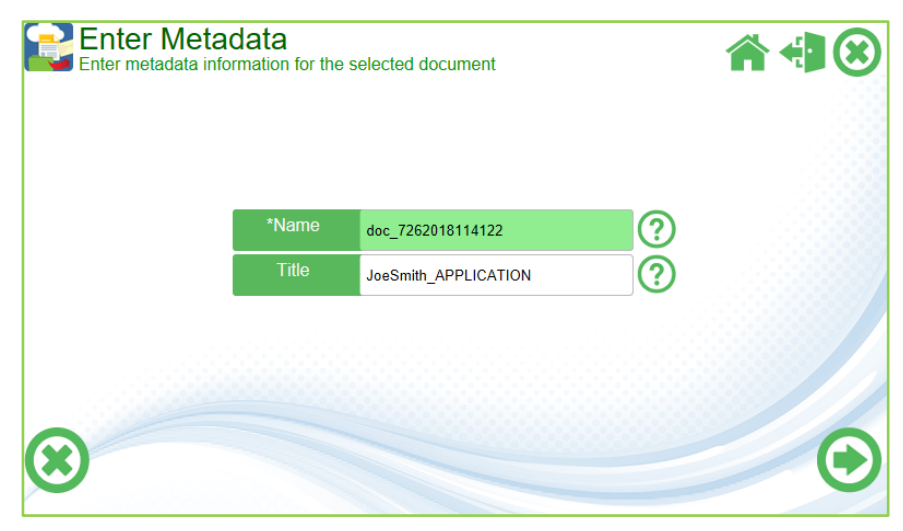

4. Change any scan settings if available. Locked scan settings will have a gray button and be unavailable. Press the Scan button to begin scanning.

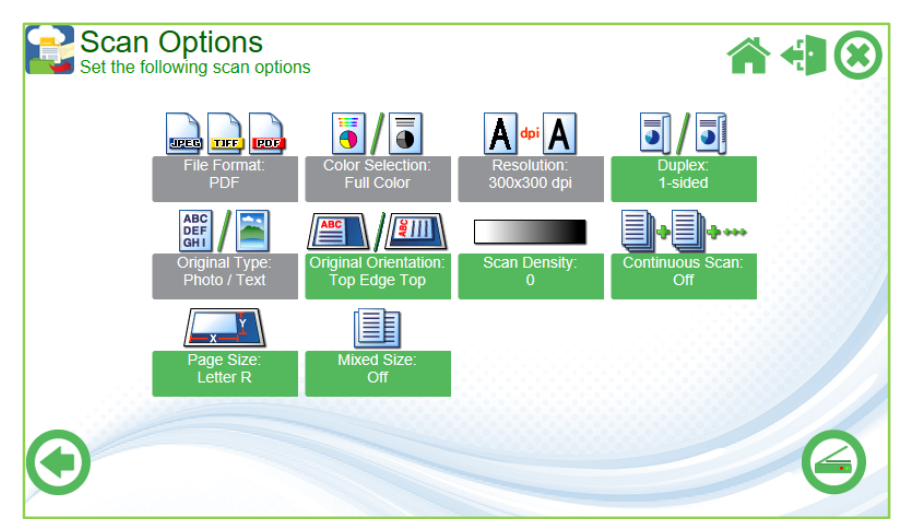

Once scanning is complete the user will be returned to where they scanned from.

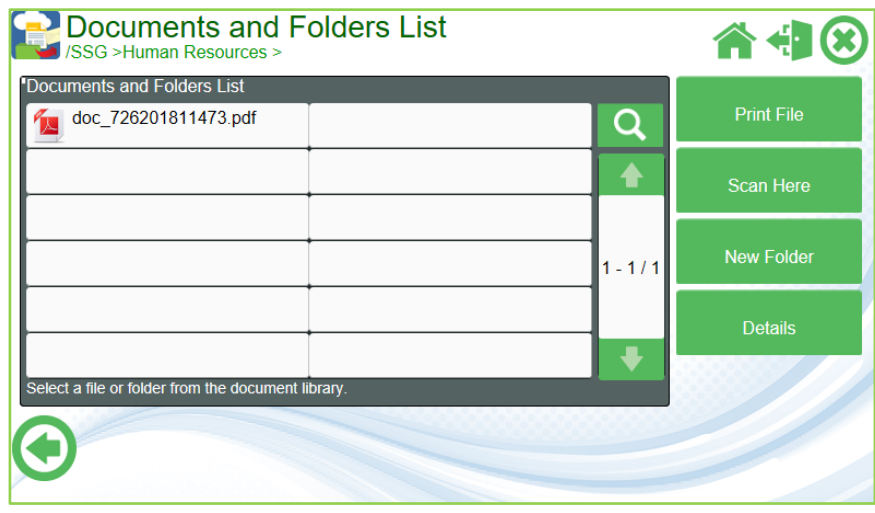

# <span id="page-34-0"></span>5.5.2 Print From

1. After logging in to the SharePoint or SharePoint Online service, select the PDF to print then press the Print File button. Only one PDF at a time can be selected.

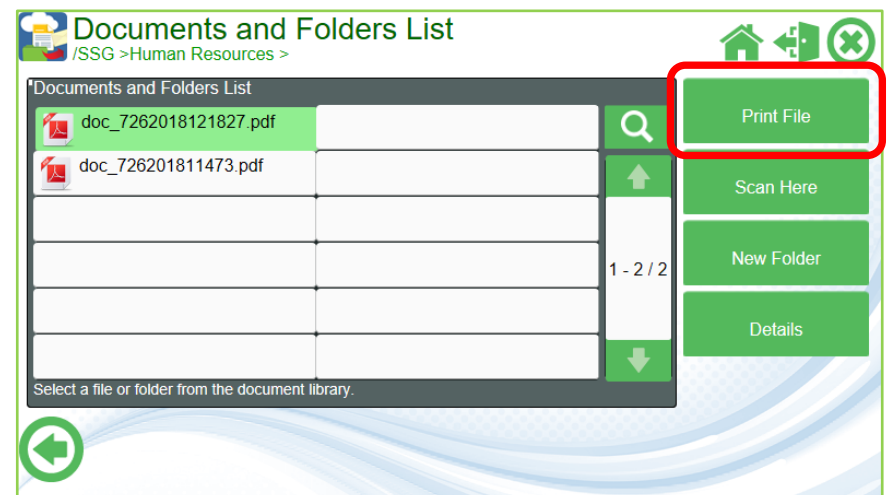

2. Enter number of copies and choose a color section and/or duplex mode. Press the Next button to begin printing.

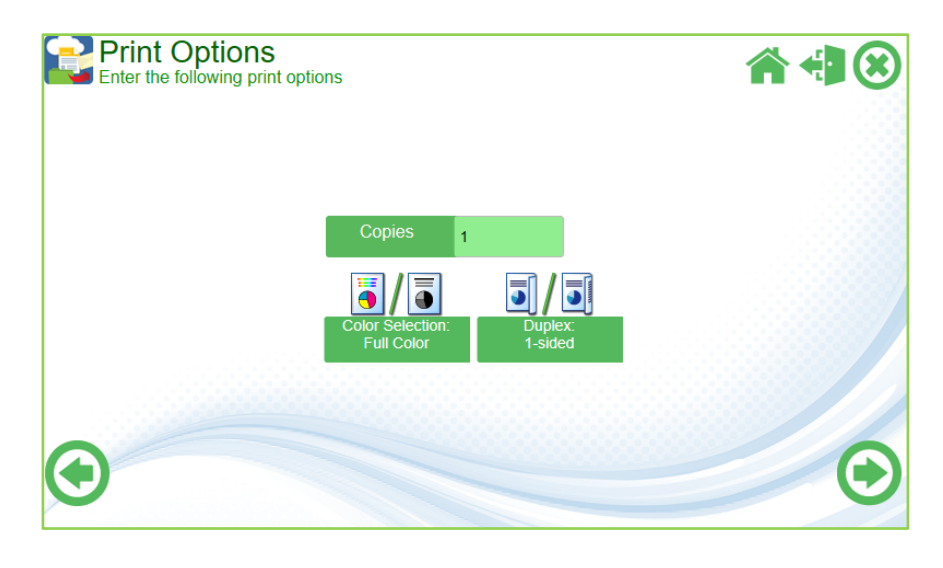

# <span id="page-35-0"></span>5.6 OneDrive for Business

#### <span id="page-35-1"></span>5.6.1 Scan to

1. After logging in to the OneDrive for Business service, users can traverse through the document structure until they reach their desired depth. They can also switch between viewing their private

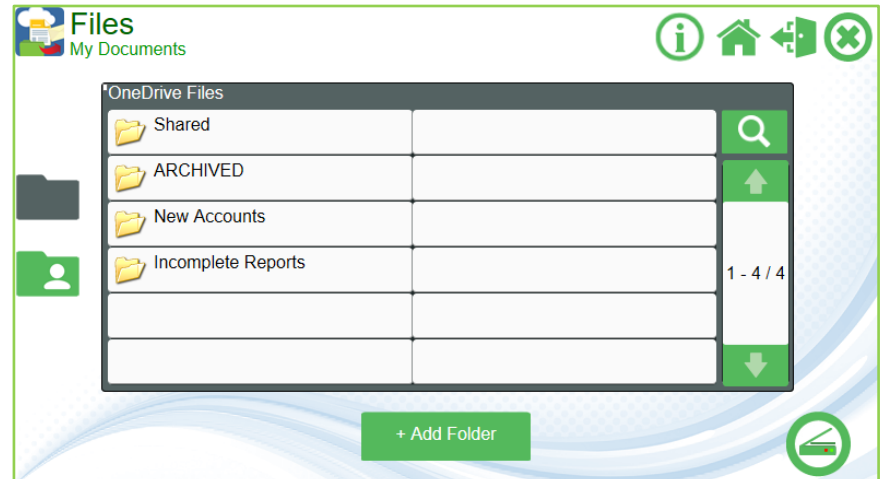

folders/files and shared folder/files by selecting the folder buttons on the left-hand side of the panel screen:

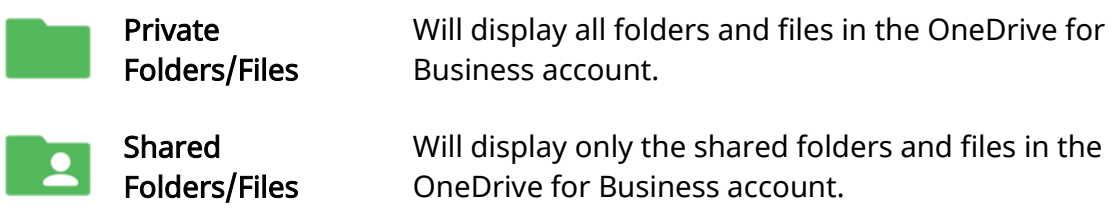

Users can also use the Add Folder Button to create a folder at the current folder level. When ready press the Scan button.

2. Enter a file name (required) then press the Next button.

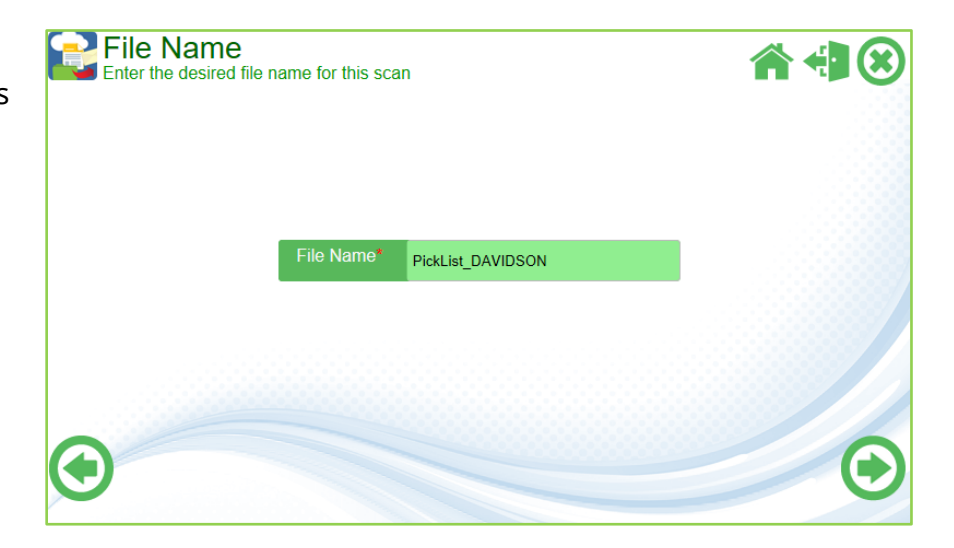

3. Change any scan settings if available. Locked scan settings will have a gray button and be unavailable. Press the Scan button to begin scanning.

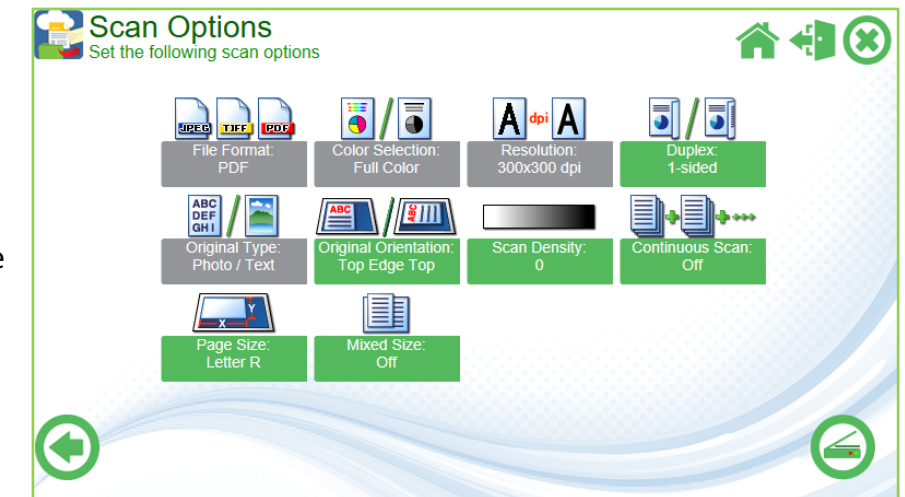

# <span id="page-37-0"></span>5.6.2 Print From

- 1. After logging in to the OneDrive for Business service, traverse through the document structure until the desired document is reached
- 2. Once the document is found, press the Print button  $\left(\bigoplus$  ) to the

**P**Files  $0$  a +10 My Documents> ARCHIVED OneDrive Files SSGFieldIssueReports.xlsx  $\mathbf{x}$ Q **Lest.pdf** ≏ ▲  $\overline{\mathbf{2}}$  $1 - 5/5$  $\ddot{\phantom{0}}$ + Add Folder Э

right of the document title.

NOTE: Only documents that can be printed through the connector will have a print icon.

3. Enter number of copies and choose a color section and/or duplex mode. Press the Next button to begin printing.

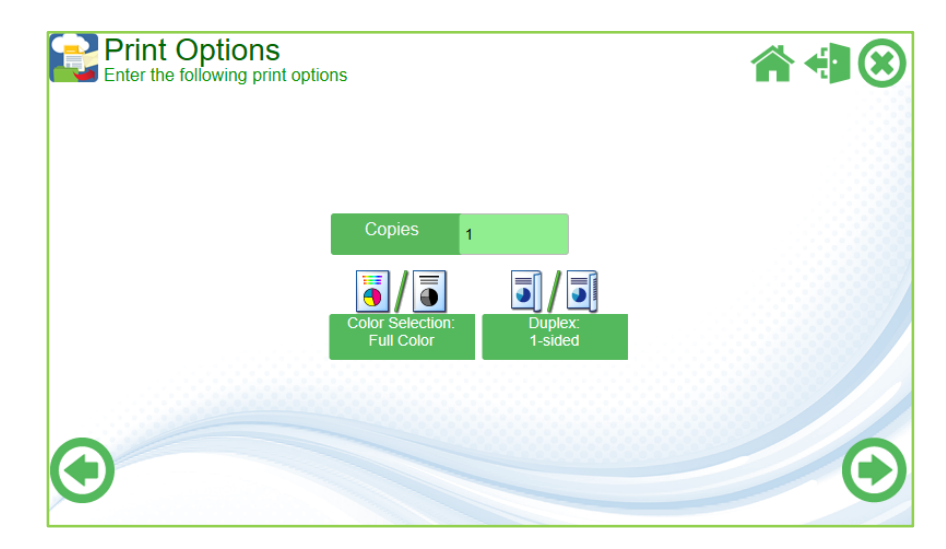

# <span id="page-38-0"></span>5.7 Exchange/Exchange Online

# <span id="page-38-1"></span>5.7.1 Scan to

1. After logging in to the Exchange service, users can fill out the fields individually. The Subject, Body, and File Name fields can have their default values set in the service's configuration.

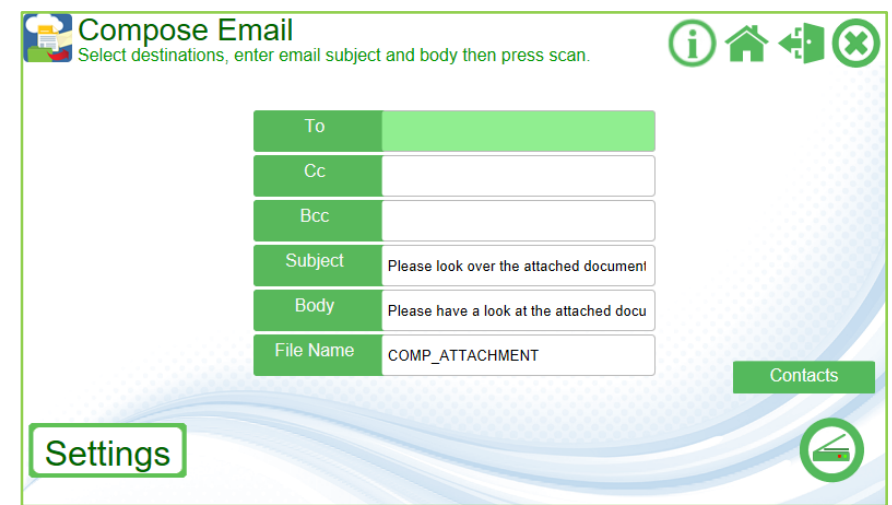

The To, Cc, and Bcc fields can be populated either by

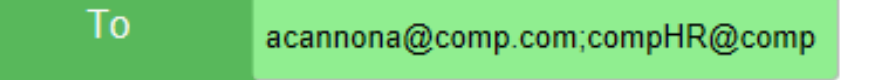

manually typing the address with the MFP's keyboard input. When manually entering multiple addresses, it is essential to separate multiple addresses with a semicolon ( ; ). The user may also view their Exchange phonebook by pressing the Contacts button located to the right of the fields list.

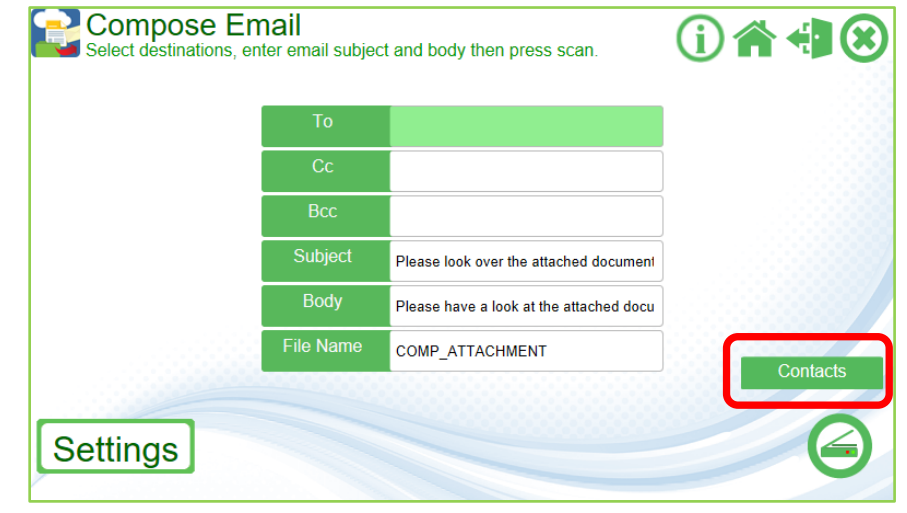

Users can apply addresses to the TO, CC, or BCC field by first selecting one or more address then pressing the associated TO, CC, or BCC buttons at the bottom of the list.

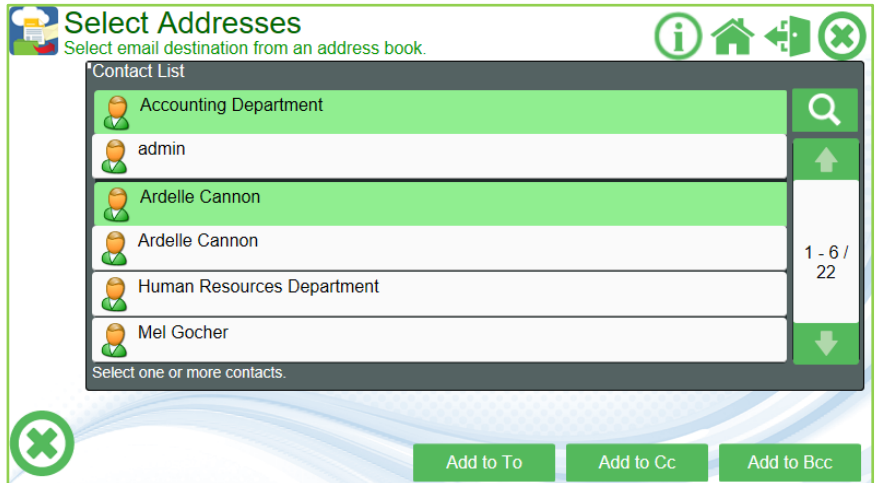

2. Users can use the Settings button

located on the lower left-hand corner of the panel to change any of the scan settings. Once all fields are filled out press the Scan button to begin the scan.

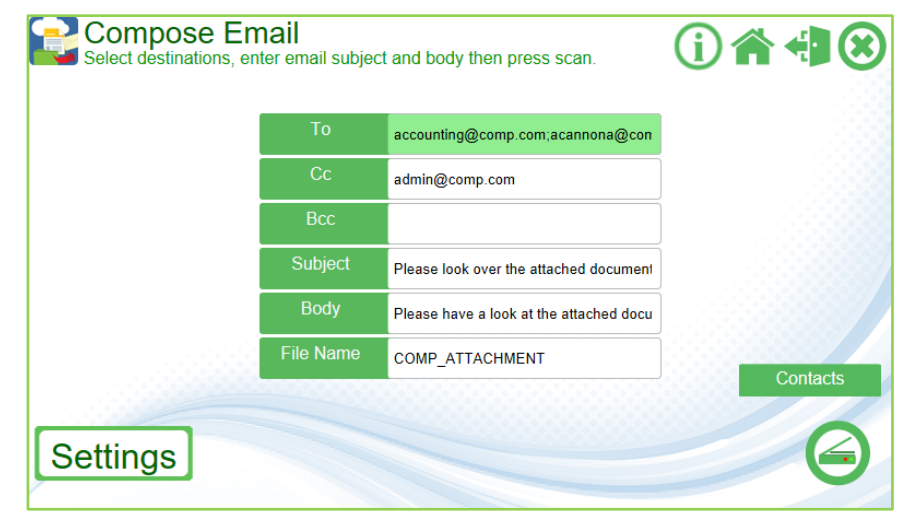

3. The panel will display an animation once the scan begins. When the scan processes successfully the panel will display and "Finished" page indicating a successful job. The scanned image and

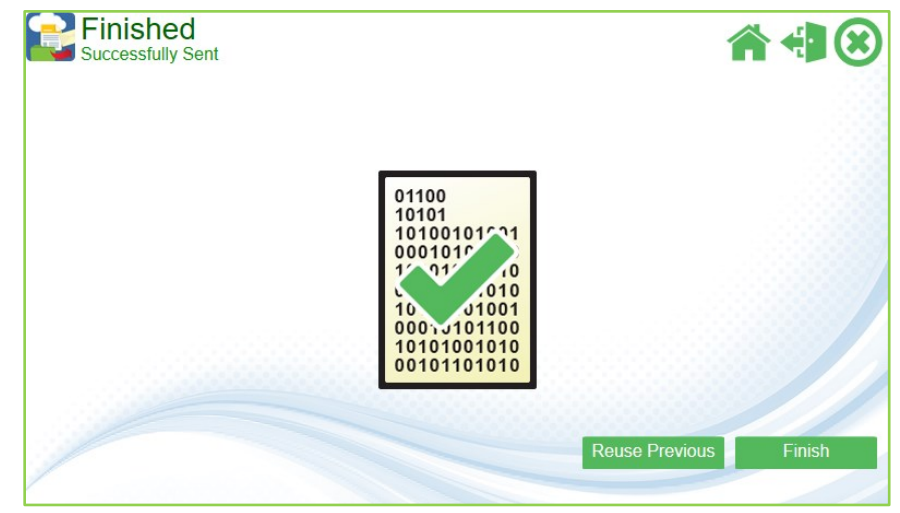

email information is passed to the Exchange server for any further processing and email delivery.

Users can then select the Finish button to return to a blank email template or use the Reuse Previous button to reuse all addresses entered in the TO, CC, and/or BCC fields.

# <span id="page-41-0"></span>6. Support

### For KYOCERA Microsoft Connector Support:

### Contact your authorized Kyocera or Copystar Dealer.

For a listing of authorized Kyocera Dealers: [https://www.kyoceradocumentsolutions.us/en/about-us/contact-us/dealer](https://www.kyoceradocumentsolutions.us/en/about-us/contact-us/dealer-locator.html)[locator.html](https://www.kyoceradocumentsolutions.us/en/about-us/contact-us/dealer-locator.html)

For a listing of authorized Copystar Dealers: <https://www.copystar.com/en/about-us/contact-us/dealer-locator.html>

or

### Contact Kyocera Technical Support

Phone Monday - Friday 9 am - 6 pm EST 1-800-255-6482

#### Web

https://www.kyoceradocumentsolutions.us/en/about-us/contact-us.html

KYOCERA, CopyStar, XMedius Connector and HyPAS are registered trademarks of Kyocera Corporation in the United States and/or other countries.

XMedius Fax is a registered trademark of the XMedius Company.

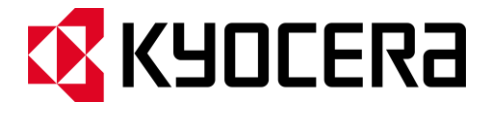

**About KYOCERA Document Solutions America, Inc.**

Kyocera Document Solutions America, Inc. [\(https://www.kyoceradocumentsolutions.us/](https://www.kyoceradocumentsolutions.us/)) is a group company of Kyocera Document Solutions Inc., a global leading provider of total document solutions based in Osaka, Japan. The company's portfolio includes reliable and eco-friendly MFPs and printers, as well as business applications and consultative services which enable customers to optimize and manage their document workflow, reaching new heights of efficiency. With professional expertise and a customer first culture, the objective of the company is to help organizations put knowledge to work to drive change.

Kyocera Document Solutions Inc. is a core company of Kyocera Corporation, a leading supplier of semiconductor packages, industrial and automotive components, electronic devices, solar power generating systems and mobile phones. During the year ended March 31, 2020, Kyocera Corporation's consolidated sales revenue totaled \$14.7 billion. Kyocera appears on the "Derwent Top 100 Global Innovators 2018-19" list by Clarivate Analytics and is ranked #655 on Forbes magazine's 2019 "Global 2000" list of the world's largest publicly traded companies.

[For MF communications, please consult with your internal risk or legal teams as to what additional language is appropriate.]

© 2022 Kyocera Document Solutions America, Inc.